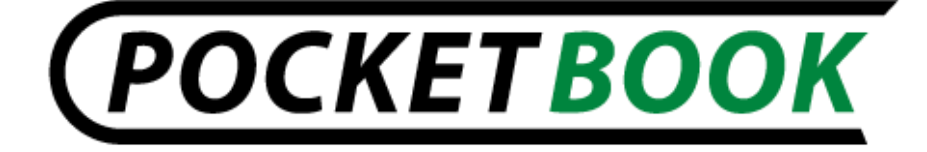

# **MANUEL D'UTILISATION PocketBook Pro 603**

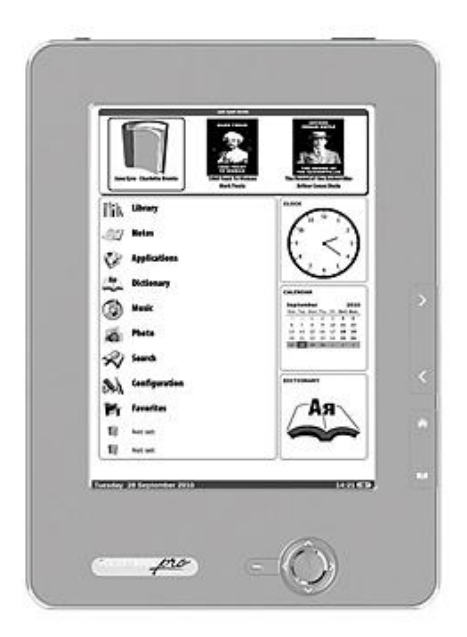

Firmware version 2.0.5

# **SOMMAIRE**

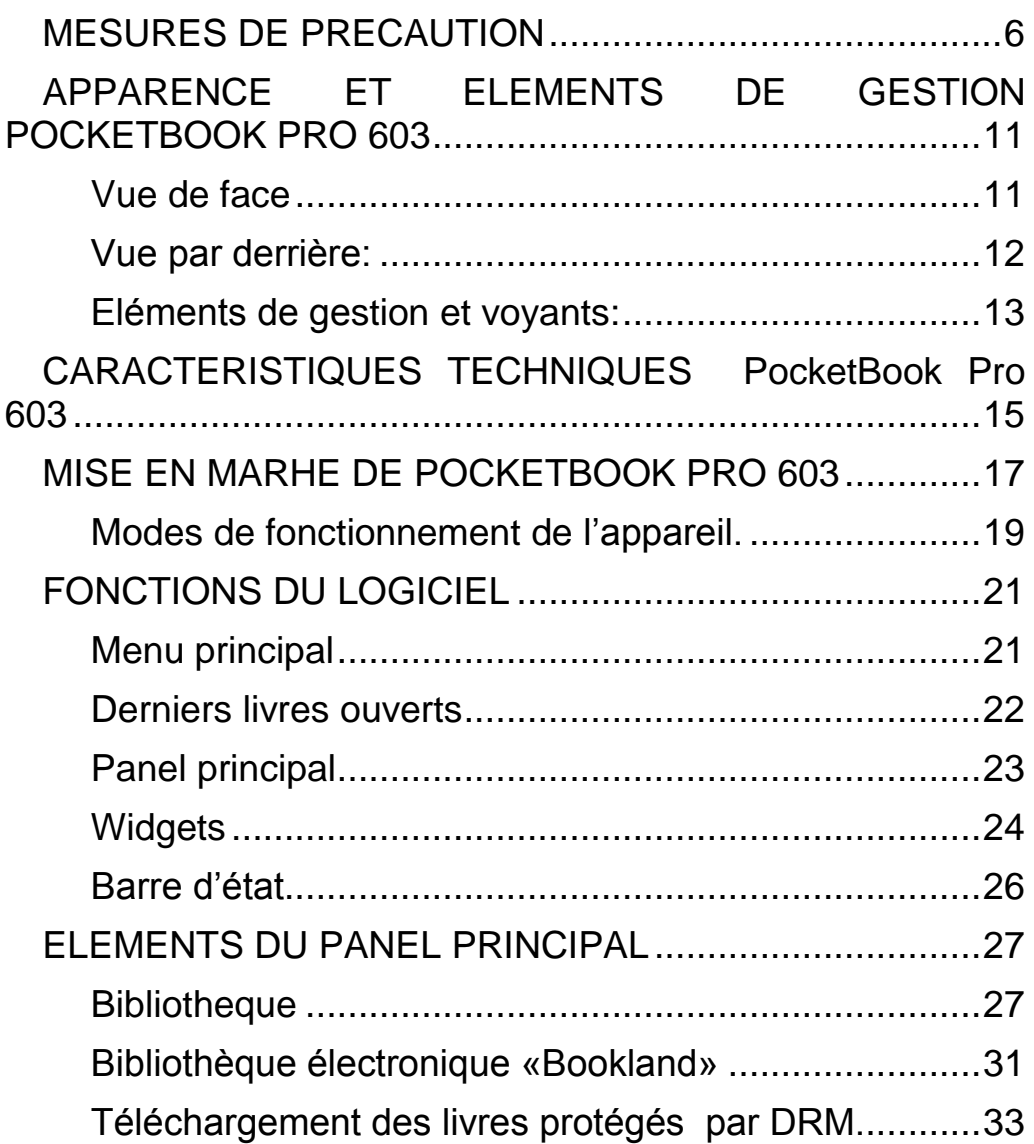

Firmware version 2.0.5

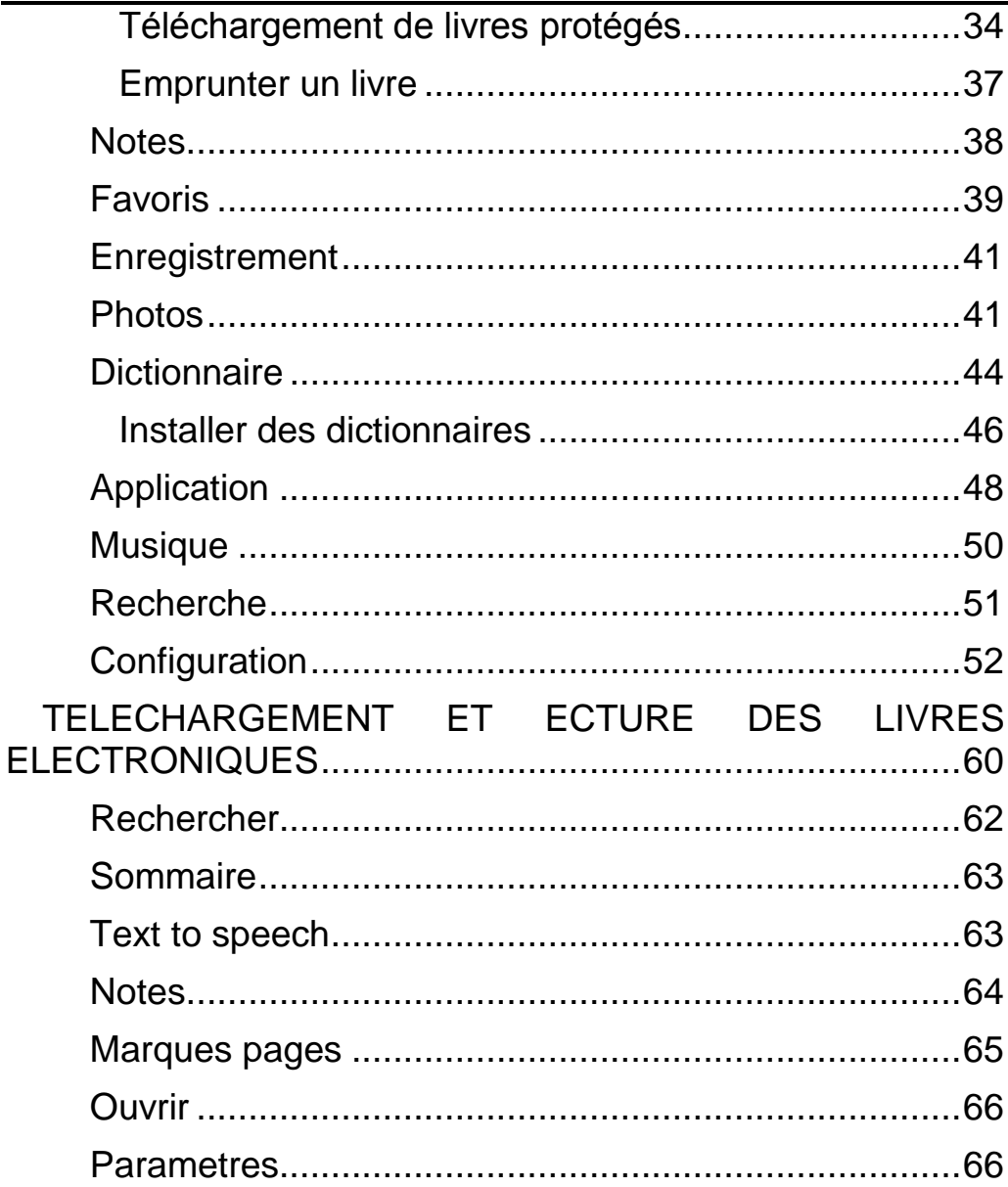

Firmware version 2.0.5

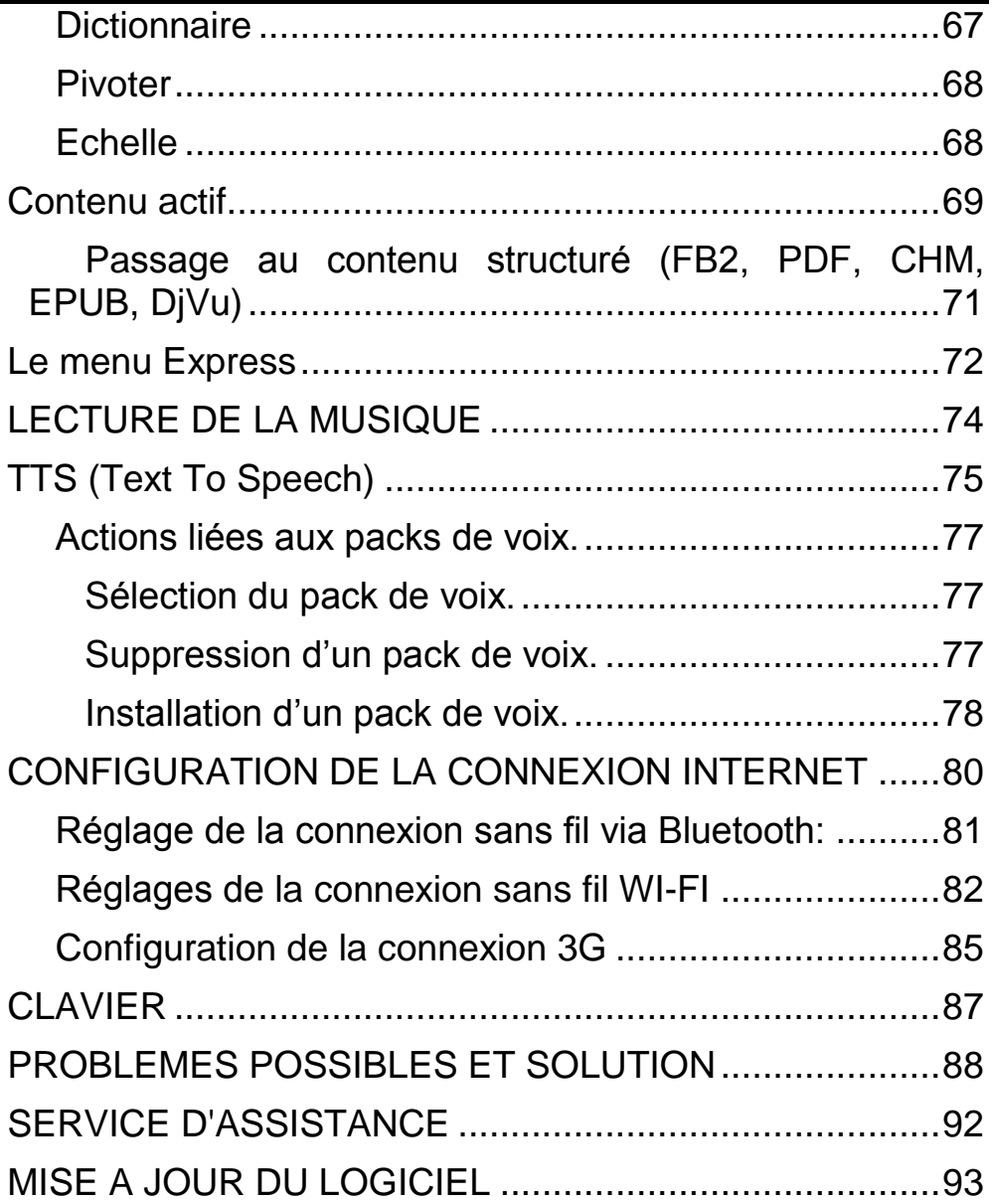

Firmware version 2.0.5

# **Nous vous remercions d'avoir acheté PocketBook Pro 603!**

Avant d'exploiter votrePocketBook Pro 603, veuillez lire le présent manuel. Vous saurez comment assurer son fonctionnement dans toute sécurité et prolonger sa durée de vie.

En cas de non respect des précautions, citées ci-dessous, ou d'autres disfonctionnements révélés, veuillez vous adresser au centre de service autorisé pour une réparation. Le non respect de cette obligation risque de mettre votre appareil hors d'usage.

Firmware version 2.0.5

#### **MESURES DE PRECAUTION**

<span id="page-5-0"></span>N'exposez pas votre appareil aux températures trop élevées. Protégez le contre les rayons de soleil directs. Evitez de surchauffer ou de refroidir trop la batterie de votre appareil. Une batterie surchauffée risque de provoquer une brûlure. Veuillez noter que votre appareil fonctionne normalement dans le diapason des températures entre 0°С et  $40^{\circ}$ C.

Protégez votre appareil contre un feu ouvert ou la fumé (cigarette allumée, briquet, braises etc.).

N'exposez pas votre appareil à l'humidité (lecture sous la pluie, lecture à l'extérieur au taux d'humidité élevé ou près de l'eau etc.). Evitez tout contact avec de l'eau ou d'autres liquides – cela risque de provoquer un court-circuit et d'endommager la batterie. En cas de contact de votre appareil avec de l'eau, veuillez retirer d'urgence la batterie et vous adresser au centre de service autorisé.

Ne laissez pas votre appareil longtemps dans un endroit mal aéré, par exemple, dans la voiture ou dans un emballage.

N'exposez pas votre appareil aux champs électromagnétiques.

Si votre appareil tombe en panne, veuillez vous adresser au centre de service autorisé.

6

Firmware version 2.0.5

Ne démontez pas votre appareil et n'essayez pas de le moderniser. La réalisation de ce type de travaux n'est autorisée qu'aux employés des centres de service spécialisés.

Le présent appareil n'est pas étanche et ne peut pas être utilisé sous l'eau. En cas de contact avec de l'eau, adressez vous d'urgence au centre de service agréé.

N'utilisez pas votre appareil s'il a les éléments suivants endommagés: la batterie, le chargeur (coque cassé, mauvais contact, câble de connexion cassé) ou la carte SD. En cas de panne de la batterie (coque fissuré, écoulement de la liquide, déformation) elle doit être immédiatement remplacée.

Ne changez pas de batterie par vous même. L'utilisation des batteries non autorisées risque de provoquer une explosion ou une panne de l'appareil.

**Attention!** Ne détruisez pas la batterie en la brulant. C'est inflammable!

**Attention!** L'écran est fabriqué à base de verre et est fragile. Sa surface est couverte par une matière élastique. Le signe caractéristique d'un écran endommagé c'est l'absence du renouvellement de sa partie cassée, alors que visuellement on ne voit aucune fissure. En cas d'apparition de tels signes, veuillez vous adresser au centre de service autorisé.

Evitez une pression mécanique sur l'écran de plus de 1Н. Evitez tout contact de l'écran avec les objets capables de le

Firmware version 2.0.5

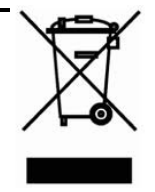

rayer ou de l'endommager. Pour mieux protéger l'écran de votre appareil nous recommandons de le transporter dans la pochette de protection ou dans une couverture rigide.

N'utilisez pas pour nettoyer l'écran des dissolvants organiques ou non organiques comme benzol. Pour enlever la poussière, utilisez du chiffon doux.

Pour enlever une tache sale verser quelques gouttes d'eau distillée. En cas de taches plus persistantes, adressez vous au centre de service autorisé.

N'exposez pas l'écran à une charge électrostatique, ainsi qu'aux sources des rayons électromagnétiques ou ultraviolets.

Ne laissez pas les câbles près des sources de chaleur. La surchauffe du câble peut produire sa déformation et sa fonte, ce qui risque de provoquer un incendie.

N'exposez pas les boutons et les contacts de votre appareil à une pression mécanique trop forte. Cela nuit à leur fonctionnement et peut provoquer une panne de l'appareil.

Recyclage de l'équipement électrique et électronique (La directive s'applique dans les pays de l'UE et dans d'autres pays qui appliquent le traitement séparé des déchets industriels)

Dans les autres pays, la batterie utilisée doit être recyclée selon la législation en vigueur.

Firmware version 2.0.5

Le recyclage incorrect du présent appareil risque d'avoir des effets négatifs sur la santé publique et sur l'environnement. Pour éviter ces effets il est impératif de respecter les procédures de recyclage. Le recyclage de ces matières aide à sauvegarder les ressources naturelles. Pour plus d'information sur les procédures de recyclage veuillez vous adresser aux services municipaux, aux services de traitement des déchets, au magasin où l'appareil a été acheté ou au centre de service autorisé.

Débranchez la connexion Wifi aux endroits signalés « débranchez les moyens de communication sans fil». N'utilisez pas la connexion sans fil à bord de l'avion et dans les hôpitaux, car elle risque de perturber le fonctionnement des instruments de bord et des appareils médicaux. L'utilisation de cet appareil est interdite dans les endroits où l'usage des téléphones portables n'est pas autorisé.

Le présent appareil reçoit et émet les fréquences radio, ce qui risque de perturber le fonctionnement des liaisons radio ou d'autre équipement. En cas d'utilisation des appareils médicaux personnels (comme pacemakers ou appareils auditifs) veillez consulter leur fabricant ou votre médecin pour savoir s'ils sont protégés contre les fréquences radio extérieurs.

A l'issue de la durée d'exploitation de votre appareil, veuillez vous adresser au centre de service autorisé le plus proche afin de vérifier s'il peut être toujours exploité dans toute sécurité.

Firmware version 2.0.5

### **Gardez l'appareil dans un endroit inaccessible aux enfants.**

<span id="page-10-0"></span>Firmware version 2.0.5

# **APPARENCE ET ELEMENTS DE GESTION POCKETBOOK PRO 603**

Dans le présent chapitre nous vous présentons les éléments constructifs de votre PocketBook Pro 603 et ses boutons fonctionnels, ce qui vous permettra de le manipuler tout de suite.

**Vue de face**

<span id="page-10-1"></span>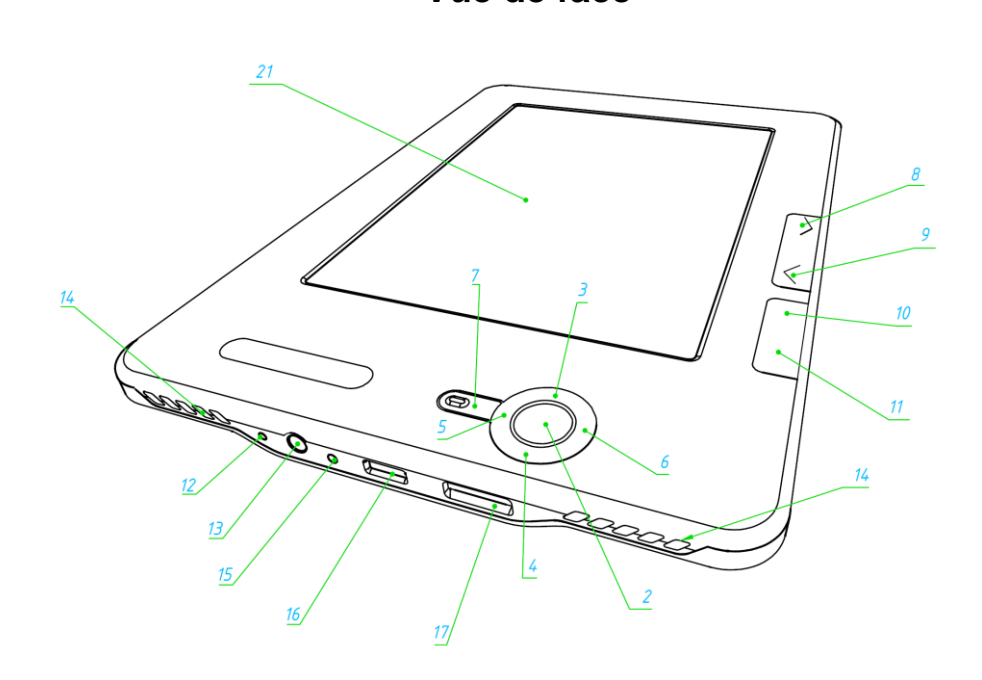

11

<span id="page-11-0"></span>Firmware version 2.0.5

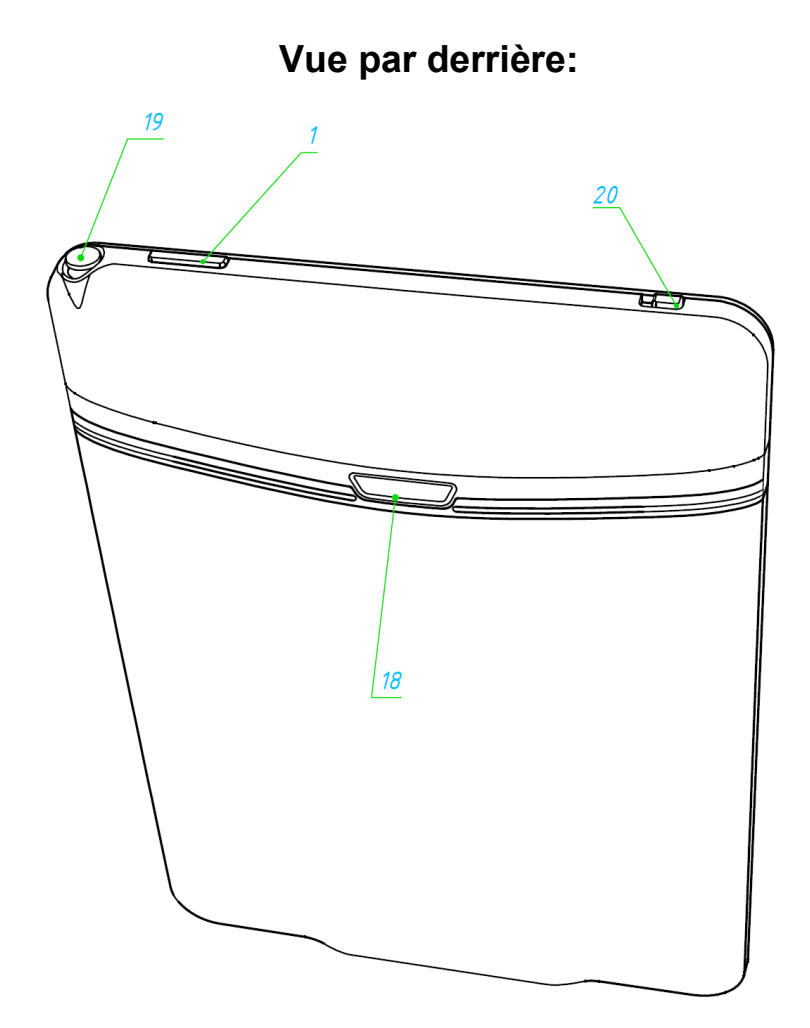

<span id="page-12-0"></span>Firmware version 2.0.5

# **Eléments de gestion et voyants:**

1. **Touche «Marche/Arrêt»** – mettre en marche/éteindre l'appareil (longue pression);

2. **Touche «ОК»** – confirmation d'un choix, appel du menu d'accès rapide ou celui contextuel;

3. **Touche «En haut»** – touche de navigation;

4. **Touche «En bas»** – touche de navigation;

5. **Touche «A gauche»** – touche de navigation;

6. **Touche «A droite»** – touche de navigation;

7. **Touche «Retour»** – retour au menu précédent, fermeture d'un livre. Longue pression – clôture forcée d'un programme;

8. **Touches «En avant»** – passage à la page suivante;

9. **Touche «En arrière»** – passage à la page précédente;

10. **Touche «Menu»** – appel du menu contextuel;

11. **Touche «Home»** – sortie au menu principal de l'appareil;

12. **Touche «Reset»** – redémarrage de l'appareil;

13. **Prise des casques** – destinée aux casques de 3,5 mm.

14. **Enceintes** – 2 enceintes de 0,5w chacune, destinées à la lecture des fichiers audio;

Firmware version 2.0.5

15. **Voyant couleur** – sert à indiquer l'état de l'appareil branché à l'ordinateur. Clignotant orange – chargement, Orange constant – batterie rechargée;

16. **Prise Micro-USB** – destinée à connecter l'appareil à l'ordinateur ou au chargeur à l'aide du câble Micro USB (chargeur livré en option);

17. **Logement MicroSD** – destiné au branchement de la carte MicroSD. (MicroSD livrée en option);

# 18. **Couverture de la batterie**;

19. **Stylus -** utilisé pour contrôler l'appareil via l'écran tactile;

20. **3G on / off -** Activation / désactivation de la connexion sans fil 3G;

# 21. **Panneau tactile.**

<span id="page-14-0"></span>Firmware version 2.0.5

# **CARACTERISTIQUES TECHNIQUES POCKETBOOK PRO 603**

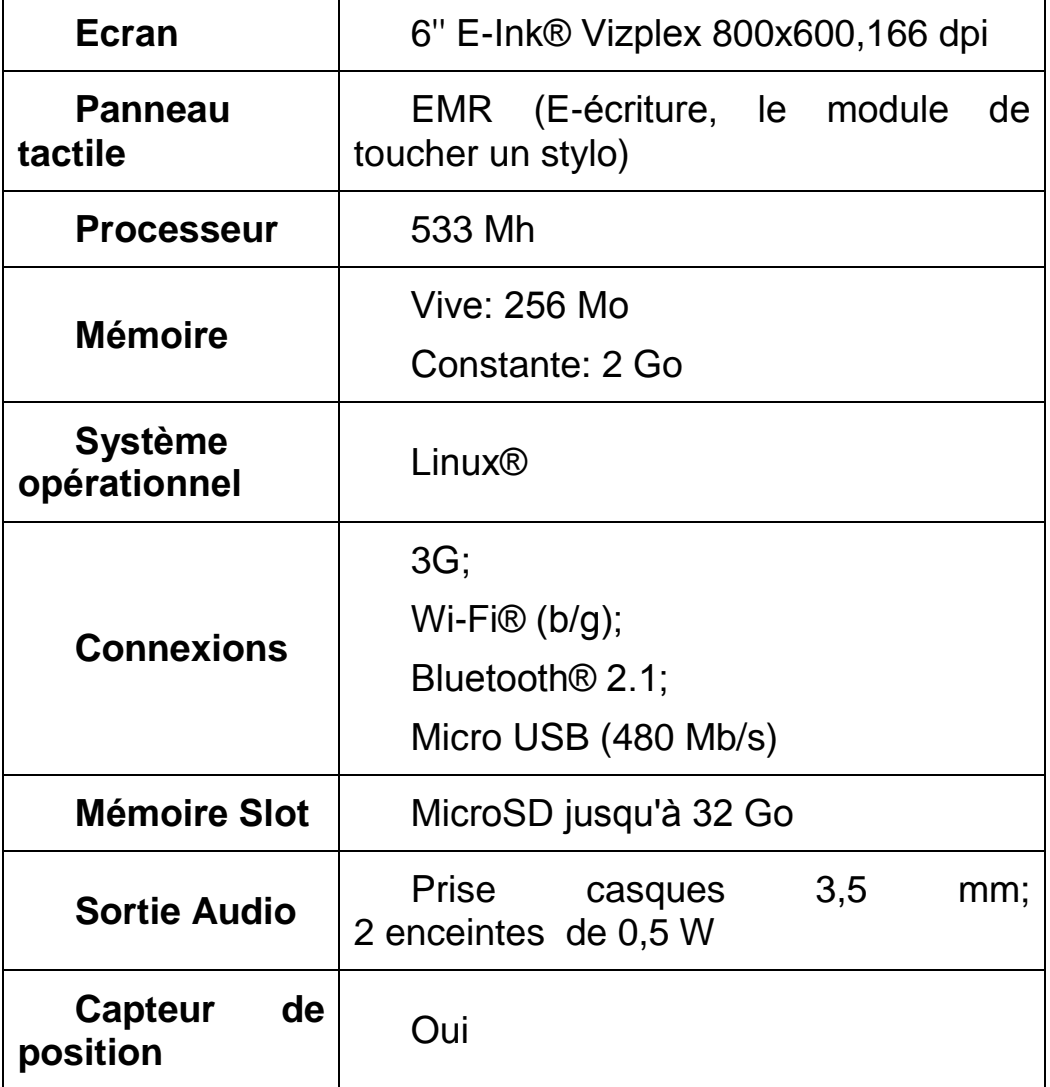

Firmware version 2.0.5

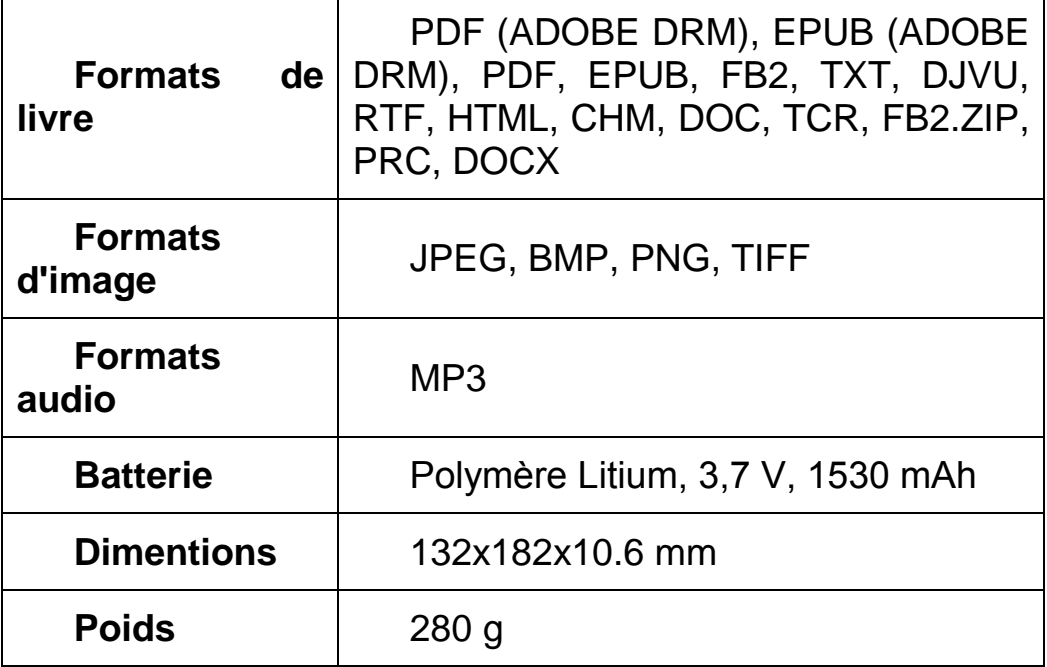

4

<span id="page-16-0"></span>Firmware version 2.0.5

# **MISE EN MARHE DE POCKETBOOK PRO 603**

#### **ETAPE 1. CHARGEMENT DE LA BATTERIE**

La première fois l'appareil obligatoirement éteint, doit être chargé de 8 à 12 heures. Vous pouvez charger PocketBook Pro 603 des manières suivantes:

- de l'ordinateur, en utilisant le câble USB;
- d'une prise électrique, en utilisant le chargeur USB (proposé en option).

Pour charger votre appareil pour la première fois, procédez de la manière suivante.

1. Assurez vous que l'appareil est éteint et le voyant n'est pas allumé. S'il n'est pas éteint appuyez sur «Marche/Arrêt» et tenez le enfoncé pendant 1-2 secondes.

2. Branchez cet appareil sur un ordinateur à l'aide d'un câble ou sur le secteur à l'aide de l'adaptateur secteur

3. Le voyant s'allume en jaune dès le début de la charge.

4. Lorsque la batterie est complètement rechargée, un voyant de couleur jaune s'allume en continue.

5. Maintenant vous pouvez débrancher votre appareil pour la première utilisation.

Si au cour de la charge l'appareil reste allumé, un message apparaît sur l'écran de PocketBook vous invitant à

Firmware version 2.0.5

choisir entre – la recharge et la connexion pour le transfert des donnés. La charge ne commencera qu'après le choix du régime correspondant.

#### **ETAPE 2. MISE EN MARCHE DE L'APPAREIL**

Pour mettre l'appareil en marche appuyez et tenez enfoncé environ 2 secondes la touche «Marche/Arrêt». Pendant l'allumage un fond d'écran fera l'apparition. Quand l'appareil est prêt, le fond d'écran sera remplacé par le menu contenant les derniers livres ouverts, les widgets et principales fonctionnalités PocketBook Pro 603.

### **ETAPE 3. REGLAGES**

Suivez les consignes de l'assistant des réglages en vue de configurer votre appareil avant le début d'utilisation. Pour vos choix, utilisez les touches **En Haut**, **En Bas**, **A Droite**, **A Gauche** en confirmant par **ОК**.

#### **ÉTAPE 4. CONFIGURATION DU PANNEAU TACTILE**

Sélectionnez l'élément Configuration dans le Menu principal, puis Maintenance ⇨ Étalonner le panneau tactile. À l'aide du stylet, appuyez successivement sur les points indiqués à l'écran par le programme.

Firmware version 2.0.5

#### **ETAPE 5. LECTURE DES LIVRES**

PocketBook Pro 603 contient déjà environ 1000 livres de divers genres et dans plusieurs langues. Pour savoir comment compléter votre bibliothèque, veuillez consulter la partie «Compléter votre bibliothèque et lire des livres électroniques».

#### **ÉTAPE 6. INSTALLATION DE LA CARTE USIM POUR L'UTILISATION DE L'INTERNET EN 3G**

Un module 3G est intégré dans PocketBook Pro 603. Ce module vous permet de vous connecter à l'Internet dans n'importe quel endroit couvert par le réseau 3G. Pour installer la carte USIM, retirez le couvercle à l'arrière de l'appareil, dévissez les vis de la batterie, retirez la batterie et insérez la carte USIM dans son emplacement.

<span id="page-18-0"></span>Pour configurer l'Internet en 3G, consultez la section Configuration  $\Rightarrow$  Connectivité.

# **Modes de fonctionnement de l'appareil.**

Les modes de fonctionnement de l'appareil peuvent être classés comme suit :

Par consommation d'énergie

Le **mode de fonctionnement Normal** est le mode de fonctionnement principal de l'appareil. Le contenu de l'écran

Firmware version 2.0.5

est actualisé en mode de fonctionnement normal, processus qui consomme de l'énergie.

*Remarque : C'est en reproduisant des bruitages sonores que l'appareil consomme le plus d'énergie.*

Le **mode Veille** est le mode d'économie d'énergie. En pratique, l'appareil s'éteint lorsque l'utilisateur est inactif afin d'économiser la charge de la batterie. L'écran E-ink ne consomme pas d'énergie pour conserver une image affichée.

Par fonctionnalité

**Verrouillage des touches :** mode de verrouillage des touches (par défaut, le verrouillage/déverrouillage est activé par une pression rapide de la touche **Marche/arrêt**).

**Mode sans échec :** mode de dépannage qui charge les paramètres usine sur l'appareil. Pour charger l'appareil dans ce mode, maintenez le bouton Accueil enfoncé tout en l'allumant.

*NB: pendant l'ouverture d'un livre certaines fonctions de votre appareil sont indisponibles. Ceci s'explique par le fait qu'il calcule le nombre nécessaire de pages.*

<span id="page-20-0"></span>Firmware version 2.0.5

# **FONCTIONS DU LOGICIEL**

# **Menu principal**

<span id="page-20-1"></span>Après la mise en marche et le chargement de l'appareil, il fait apparaître sur l'écran le menu principal.

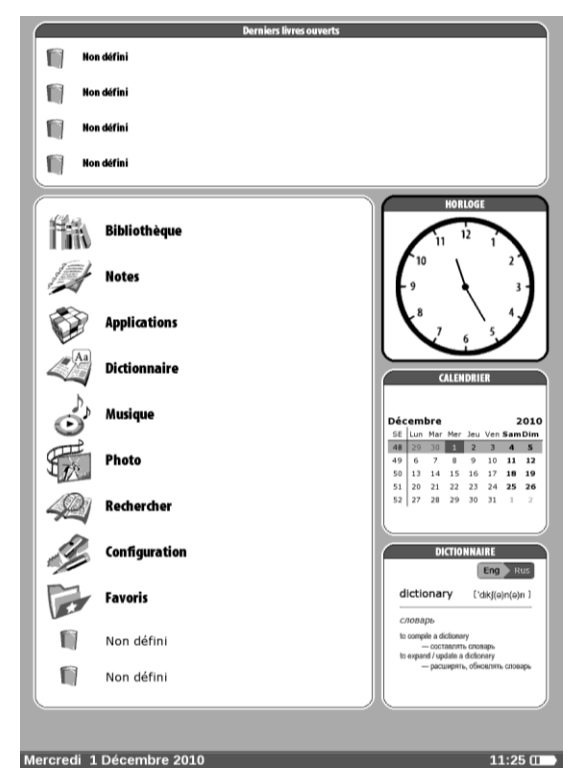

Le menu principal – c'est un élément du logiciel qui reflète les principales parties fonctionnelles et gestionnaires, qui permettent de profiter pleinement de votre appareil:

# **Derniers livres ouverts;**

Firmware version 2.0.5

- **Panel principal;**
- **Widgets**.

<span id="page-21-0"></span>Pour accéder rapidement au menu principal lors de la lecture, veuillez appuyer sur la touche «**Accueil**» sur le panel de face de l'appareil ou appuyer consécutivement sur «Retour».

# **Derniers livres ouverts**

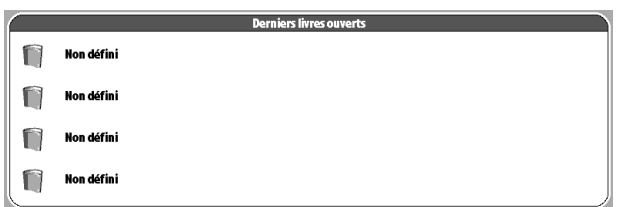

Fait afficher la liste de livres et documents ouverts dernièrement. Le nombre d'éléments présentés dépend du type d'affichage du menu.

Les paramètres d'affichage suivants sont accessibles dans le menu contextuel lorsque vous affichez des livres dans un widget :

- Liste
- Vignettes

Firmware version 2.0.5

<span id="page-22-0"></span>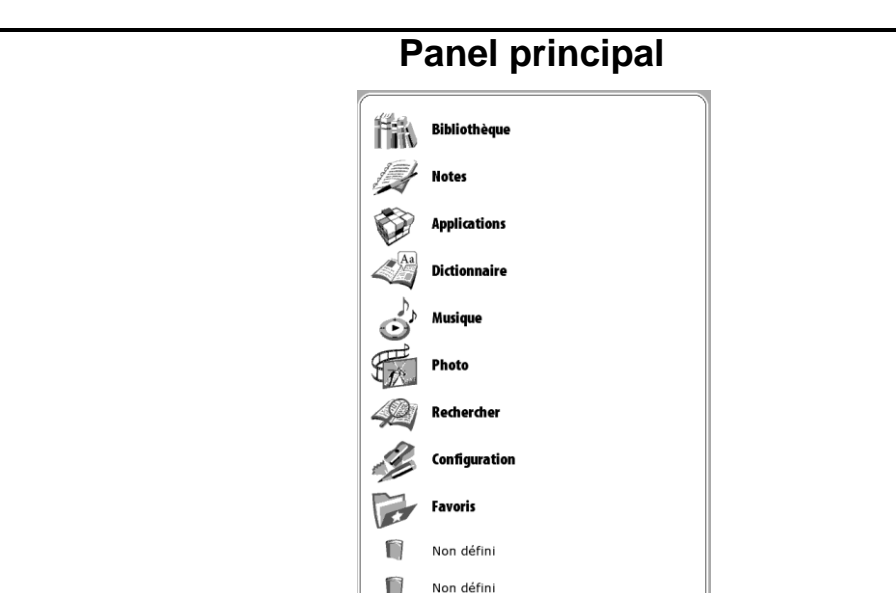

Cette partie du Menu principal contient les principaux éléments fonctionnels et gestionnaires de l'appareil :

- 1. **«Bibliothèque»;**
- 2. **«Notes»;**
- 3. **«Applications»;**
- 4. **«Dictionnaire»;**
- 5. **«Musique»;**
- 6. **«Photos»;**
- 7. **«Rechercher»;**
- 8. **«Configuration»**
- 9. **«Favoris**».

Firmware version 2.0.5

Vous trouverez ci-dessous des informations détaillées sur chacune des sections du Panneau principal.

*Important ! La section Favoris est remplacée par la section Enregistrement dans le menu principal des appareils non enregistrés. La section Favoris sera disponible une fois l'appareil enregistré. Vous trouverez ci-dessous de plus amples informations sur l'enregistrement.*

#### <span id="page-23-0"></span>**HORLOGI DICTIONNAIRE** Eng Rus **Décembre** 2010 dictionary ['dık](ə)n(ə)n ] SE Lun Mar Mer Jeu Ven SamDim 30 1 2 3 4 5 48 29 canaanh  $49$  $\mathbf{R}$  $Q$  $10$  11 12 to compile a dictionary 50 13 14 15 16 17 18 19 - составлять словарь to expand / update a dictionary 51 20 21 22 23 24 25 26 - расширять, обновлять словарь 52 27 28 29 30 31

# **Widgets**

Widget – c'est un élément du Menu principal. Sa fonction consiste à afficher une information actuelle/intéressante et à assurer un passage rapide à l'information complète. Le nombre de widgets peut varier en fonction du type d'affichage du menu principal. La gestion de cet élément s'opère dans le point «Réglage», sous-point «Apparence».

Ensemble standard de widgets comprend:

Firmware version 2.0.5

- Montre Lorsque le widget est activé, l'appareil fonctionne en mode Horloge grande échelle;
- Calendrier Calendrier de l'année en cours;
- jeu sudoku;
- dictionnaire;
- lecteur musical;
- calculatrice:
- Pocket news : lancement rapide de l'application PocketNews (pour plus de détails, consultez les sections **Applications > PocketNews)**

L'utilisateur peut modifier un ensemble de widgets standard à l'aide du menu contextuel Widget.

Le menu contextuel Widget est appelé en appuyant sur le bouton Menu du widget sélectionné.

Le menu contextuel Widget contient les options suivantes :

- Paramètres du widget (optionnel) (par exemple, pour le widget horloge Horloge digitale / Horloge analogique) ;
- Modifier le widget : sélectionner un autre widget dans le menu déroulant.

*Remarque : Vous ne pouvez pas modifier le widget « Derniers livres ouverts ».*

Firmware version 2.0.5

# **Barre d'état**

<span id="page-25-0"></span>La barre d'état se trouve en bas de l'écran.

Vendredi 18 Février 2011

La barre d'état affiche des informations contextuelles.

Par exemple :

Dans le menu principal :

Date actuelle

En mode lecture :

- Numéro de la page actuelle / nombre total de pages dans le livre
- Titre du livre et pourcentage du nombre total de pages du livre.

La charge de la batterie et l'heure actuelle sont toujours affichées dans la barre d'état.

*Remarque : En mode Veille, l'horloge est retirée de la barre d'état afin d'économiser de l'énergie lors de l'actualisation de l'écran.*

La barre d'état permet également d'afficher d'autres paramètres, notamment l'état de la connexion Bluetooth.

Si vous touchez la barre d'état avec votre stylet, un calendrier comprenant une calculatrice s'ouvre.

3G17:30 L

Firmware version 2.0.5

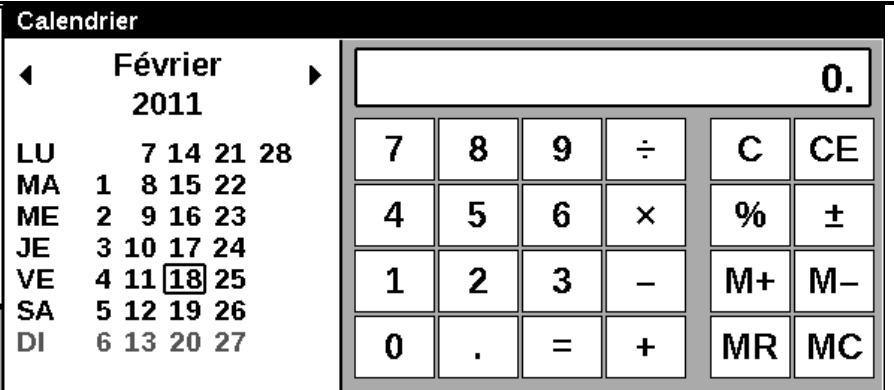

<span id="page-26-1"></span><span id="page-26-0"></span>Si vous touchez une seconde fois la barre d'état avec votre stylet, le calendrier et la calculatrice disparaissent.

# **ELEMENTS DU PANEL PRINCIPAL**

# **Bibliotheque**

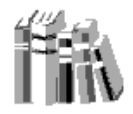

La bibliothèque est le gestionnaire des fichiers de livres électroniques.

Bibliothèque contient les onglets suivants :

- Bibliothèque : La partie gauche contient les dossiers où sont triés les livres (Favoris|Genre|Formats). La partie droite affiche la liste des livres du dossier sélectionné.
- Fichiers : Gestionnaire de fichiers pour tous les fichiers de l'appareil regroupés par dossiers.

Firmware version 2.0.5

 BookLand : cet onglet présente une Librairie en ligne. (Vous en trouverez la description dans la section Bibliothèque électronique « BookLand »)

Pour les onglets Bibliothèque et Fichier, un utilisateur peut personnaliser l'apparence d'un dossier à l'aide du menu contextuel –

Vue :

- Liste
- Vignettes
- Détaillée

Noms dans la liste :

- Titre du livre
- Nom du fichier

Vous pouvez également effectuer diverses opérations avec les fichiers via le menu contextuel : Renommer, Déplacer vers un dossier, Copier vers la carte SD, Déplacer vers la carte SD, Supprimer, Envoyer (par Bluetooth).

L'affichage du contenu multimédia sélectionné est accessible par l'utilisateur. Sélectionnez le contenu multimédia souhaité dans le menu en haut à gauche de l'onglet Média – Appareil et/ou carte SD. Contenu multimédia sélectionné. Pour sélectionner/désélectionner un contenu multimédia, sélectionnez-le et appuyez sur OK.

Firmware version 2.0.5

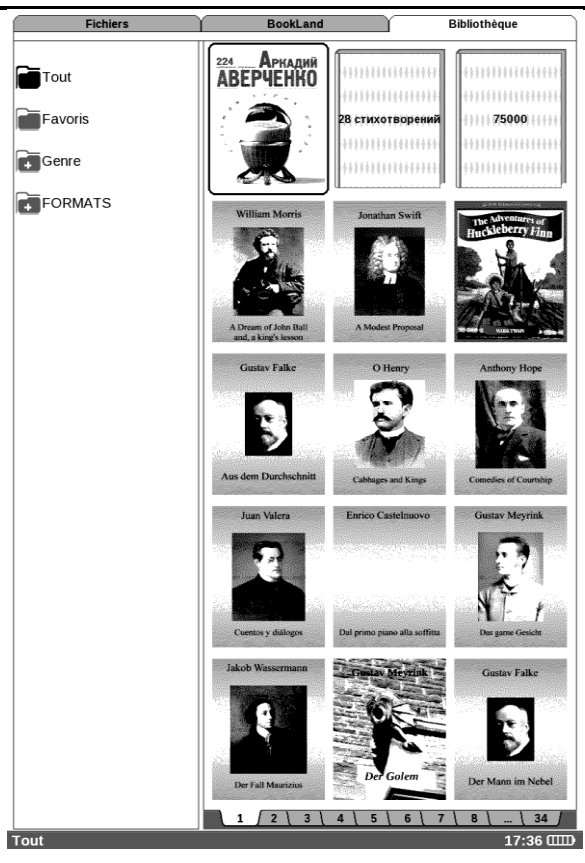

Les principales fonctionnalités de la partie: PDF (ADOBE DRM), EPUB (ADOBE DRM), PDF, EPUB, FB2, TXT, DJVU, RTF, HTML, CHM, DOC, TCR, FB2.ZIP, PRC, DOCX.

Dans la partie «Bibliothèque» sont présentés tous les livres, magazines et d'autres documents, chargés dans la mémoire interne ou sur la carte MicroSD, si elle est installée.

Firmware version 2.0.5

Les principales fonctionnalités de la partie:

- $\checkmark$  recherche et ouverture des livres et d'autres documents au régime de lecture;
- $\checkmark$  gestion du contenu de la partie à l'aide du menu contextuel;
- $\checkmark$  accès à la bibliothèque électronique «Bookland».

Navigation dans la partie :

- touches «En haut», «En bas», «A gauche», «A droite» – déplacement à l'intérieur d'une liste;
- touches «En avant», «En arrière» passage rapide à la page suivante/précédente;
- touche «Retour» retour à la position précédente du menu;
- touche «ОK» confirmation d'un choix. Le fait d'appuyer et de tenir enfoncée quelques secondes la touche «ОК» fait apparaître le menu contextuel.

Les commandes accessible au menu «Bibliothèque»:

Firmware version 2.0.5

- Ouvrir;
- Information;
- Marquer comme lu/lever la remarque;
- Ajouter aux favoris;
- Fichier:
	- o Renommer;
	- o Transférer dans le dossier;
	- o Copier sur la carte SD/ dans la mémoire;
	- o Transférer sur la carte SD/dans la mémoire;
	- o Supprimer;
	- o Envoyer;
- Vue :
	- $\circ$  Liste
	- o Vignettes
	- o Détaillée
	- o Titres dans la liste:
		- **Titre du livre:**
		- Nom du fichier:

Vous trouverez plus de détails sur les actions possibles dans la section Bibliothèque dans le chapitre RENOUVELLEMENT DE LA BIBLIOTHÈQUE ET LECTURE DE LIVRES ÉLECTRONIQUES.

# **Bibliothèque électronique «Bookland»**

<span id="page-30-0"></span>

Firmware version 2.0.5

PocketBook Pro 603 permet de télécharger les livres de la boutique internet «Bookland». Vous accédez à ses services grâce au Wi-Fi (Bleutooth).

Pour accéder à Bookland, appuyez sur «Bookland» du menu "Bibliothèque".

*NB: le WIFI doit être configuré pour accéder à «Bookland».*

Principales fonctionnalités:

- $\checkmark$  entrée et enregistrement comme utilisateur à la bibliothèque;
- $\checkmark$  apperçu et gestion des rayons et de leurs livres;
- $\checkmark$  accès aux bestsellers et aux livres gratuits;
- $\checkmark$  recherche dans les catalogues;
- $\checkmark$  revue des auteurs populaires;
- $\checkmark$  revue des modalités de téléchargement depuis la plateforme «Bookland».

Procédez comme suit pour acheter des livres dans la bibliothèque BookLand par Internet :

1. Ouvrez l'onglet BookLand. Patientez pendant la connexion au serveur.

2. Lorsque la connexion est établie, le navigateur BookLand apparaît à l'écran. Sélectionnez la langue du livre. tilisez les flèches de défilement tourner la page et le bouton OK pour naviguer.

Firmware version 2.0.5

3. Sélectionnez le livre.

4. Confirmez l'achat du livre.

*Remarque : vous devez être un utilisateur enregistré pour pouvoir acheter des livres. (Voir la section Enregistrement)*

5. Le livre pourra être téléchargé une fois le paiement effectué. Cliquez sur le bouton Télécharger pour commencer le téléchargement.

Le livre téléchargé sera placé dans le dossier racine de l'appareil, où il sera possible de le lire.

*Remarque : les livres au format \*.lit, qui ne peuvent être ouverts sur cet appareil, sont disponibles au téléchargement dans le magasin. Les livres achetés sous ce format peuvent être ouverts sur un PC à l'aide de Microsoft Reader.*

### <span id="page-32-0"></span>**Téléchargement des livres protégés par DRM.**

La présente fonction permet de télécharger les livres protégés (DRM) en ligne.

Avant le téléchargement ou l'ouverture d'un livre protégé par DRM il est indispensable de vous enregistrer sur le site:

Firmware version 2.0.5

[www.adobe.com,](http://www.adobe.com/) ayant rempli le formulaire d'un nouvel utilisateur. la navigateur Web vous y aidera.

Cette fonction vous permet d'utiliser des livres protégés (DRM).

Vous devez vous enregistrer sur le site www.adobe.com pour pouvoir utiliser ce format de livre protégé. Vous pouvez vous enregistrer de deux manières différentes :

- Enregistrement en ligne : à l'aide d'une application de navigateur web installée sur l'appareil.
- <span id="page-33-0"></span>Enregistrement hors ligne : à l'aide d'un PC.

# **Téléchargement de livres protégés**

L'utilisateur peut télécharger des livres protégés sur l'appareil de deux manières différentes :

 Téléchargement de livre via le lien \*.acsm. Procédez comme suit pour télécharger un fichier lien sur l'appareil :

1. Rendez-vous sur le site www.adobe.com en utilisant le navigateur d'un PC.

*Remarque : la version actuelle du navigateur ne prend pas en charge Flash Player*

2. Rendez-vous dans la section Produits.

Firmware version 2.0.5

3. Suivez le lien Digital Editions dans l'index alphabétique des produits.

4. Ouvrez le lien Visit the sample eBook library en bas de page pour accéder à la bibliothèque.

5. Sélectionnez le livre.

6. Cliquez sur le bouton Télécharger.

7. La fenêtre Téléchargements s'affiche à l'écran. L'extension .acsm est indiquée dans le nom du fichier. Cliquez sur le bouton Enregistrer.

8. Le lien URLLink.acsm s'affiche une fois enregistré sur votre PC.

*Remarque : vous pouvez répéter la procédure pour télécharger un lien vers un livre protégé de n'importe quelle librairie en ligne*.

Procédez comme suit pour ouvrir un livre protégé (DRM) sur votre appareil :

1. Copiez le fichier lien du livre (\*.aсsm) sur l'appareil.

2. Recherchez et ouvrez ce fichier sur votre appareil.

3. Suivez les instructions à l'écran pour activer votre appareil. Pour ce faire, utilisez le clavier à l'écran pour saisir l'identifiant et le mot de passe de votre compte dans le formulaire Activation de l'appareil à l'adresse :

Firmware version 2.0.5

[www.adobe.com](http://www.adobe.com/). Vous serez ensuite en mesure de télécharger le livre.

4. Téléchargez un livre. Le livre complet sera disponible dans le dossier Digital Edition une fois le téléchargement terminé.

Le livre téléchargé est protégé (DRM) et ne peut être ouvert par un utilisateur non enregistré.

Pour ouvrir un livre protégé, procédez comme suit :

1. ouvrez l'application Adobe Digital Edition ;

2. sélectionnez l'icône « Passer en vue Bibliothèque » ;

3. cliquez sur « Tous les éléments » ;

4. trouvez le livre souhaité et copiez-le sur votre appareil. Pour l'ouvrir, utilisez vos informations d'enregistrement à l'adresse [www.adobe.com](http://www.adobe.com/).

• Téléchargement de livre via un PC

Un utilisateur enregistré peut télécharger un livre depuis www.bookland.net et l'ouvrir sur un PC. Il est également possible de copier le livre sur l'appareil à l'aide d'Adobe Digital Editions.

Le livre copié du PC vers l'appareil à l'aide d'Adobe Digital Editions deviendra accessible si vous activez
Firmware version 2.0.5

l'appareil. Lorsque vous connectez l'appareil au PC, Adobe Digital Editions vous invite à activer le nouveau périphérique. Appuyez sur le bouton Activer l'appareil pour terminer l'activation.

*Remarque : Si l'appareil n'est pas activé, vous ne pourrez pas copier un livre du PC vers l'appareil à l'aide d'Adobe Digital Editions.*

*Remarque : Si vous avez préalablement utilisé vos données d'enregistrement dans une version de firmware antérieure à la version 2.0.4 sur votre appareil pour ouvrir des livres protégés, vous devrez saisir une nouvelle fois vos données d'enregistrement de* [www.adobe.com](http://www.adobe.com/) *pour ouvrir ces livres lorsque vous mettrez à niveau la version du logiciel.*

# **Emprunter un livre**

Un utilisateur enregistré peut « emprunter » un livre sur des sites de librairie en ligne (ex. : www.adobe.com). Un livre emprunté sera placé dans la section Livres empruntés du compte de l'utilisateur et pourra alors être téléchargé et lu. Le livre peut être ouvert sur un PC/appareil à l'aide des données du compte sur le site www.adobe.com. Chaque fois que vous ouvrez un livre, l'appareil vous demande : « Voulez-vous retourner le livre ? » Un livre emprunté a une période d'utilisation limitée. Au terme de la période indiquée, le livre ne peut plus être lu.

Firmware version 2.0.5

#### **Notes**

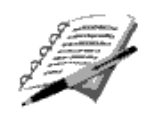

Dans cette partie sont sauvegardées les notes que vous prenez pendant la lecture à l'aide du menu d'accès rapide, dont le fonctionnement sera exposé dans le chapitre correspondant.

Les notes sont des citations enregistrées dans un blocnotes. Lorsqu'il enregistre une note, l'utilisateur se voit proposer d'enregistrer la citation sous forme d'image ou de texte copié (selon le logiciel de lecture) ; l'utilisateur peut visionner les notes enregistrées à partir du livre en ouvrant Contenu ou à partir de la section **Notes**.

Les notes sont stockées sous forme de contenu actif. Une fois le livre supprimé, les notes et leur contenu restent sur l'appareil. Le type de note dépend du format du livre source et du logiciel de lecture.

Par exemple, les notes effectuées dans des livres aux formats de texte structuré seront liées aux fragments de texte sélectionnés.

Les notes effectuées dans des livres aux formats graphiques seront des images de la page actuelle.

Firmware version 2.0.5

### **Favoris**

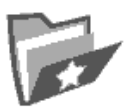

Dans cette partie sont présentés les livres favoris, ainsi que d'autre documents, rajoutés grâce au menu contextuel de la partie "Bibliothèque".

Les principales fonctionnalités de la partie:

- $\checkmark$  recherche rapide et ouverture de livres marqués comme Favoris par l'utilisateur.
- $\checkmark$  gestion du contenu à l'aide d'un menu contextuel.

Navigation dans la partie:

- touches «En haut», «En bas», «A gauche», «A droite» – déplacement dans la liste ;
- touches «En avant», «En arrière» passage rapide à la page suivante/précédente;
- touche «Retour» retour au menu précédent;
- touche «ОK» choix. Appuyez et tenez enfoncée la touche «ОК» pendant quelques secondes. Le menu contextuel fait l'apparition.

Commande du menu contextuel de la partie «Favoris»:

Firmware version 2.0.5

- Ouvrir avec ; sélectionnez un programme de lecture (selon le format du livre) ;
	- o Adobe Viewer
	- o FB reader
	- o PDFviewer
	- o DjVu viewer
- Information:
- Marquer comme lu/Lever la remarque
- Supprimer des favoris. La fonction «Supprimer des favoris» ne fait que supprimer le livre de la partie, alors que le livre n'est pas supprimé de l'appareil;
- Fichier:
	- o Renommer;
	- o Transférer dans le dossier;
	- o Copier sur la carte SD/ dans la mémoire;
	- o Transférer sur la carte SD/dans la mémoire;
	- o Supprimer;
	- o Envoyer;
- Vue :
	- o Liste
	- o Vignettes
	- o Détaillée
	- o Titres dans la liste:
		- Titre du livre;
		- Nom du fichier;

Firmware version 2.0.5

# **Enregistrement**

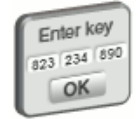

Cette section vous guide dans l'enregistrement de l'appareil sur le site BookLand. Cette section sera remplacée par la section Favoris une fois l'enregistrement terminé. Lorsque cette section est sélectionnée, le formulaire d'enregistrement s'ouvre. Lorsque vous avez terminé l'enregistrement sur le site www.bookland.net, saisissez le code d'activation obtenu dans le formulaire correspondant. Si le code saisi est correct, le processus d'enregistrement est terminé.

L'enregistrement est associé uniquement avec l'appareil et n'a pas de lien avec les Profils d'utilisateurs.

#### **Photos**

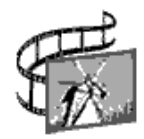

*Remarque : Photo, Musique et Applications sont les onglets du Gestionnaire de fichiers.*

Dans cette partie vous pouvez visionner les photos aux formats JPG, BMP, PNG и TIFF.

Principales fonctionnalités de la partie:

Firmware version 2.0.5

- $\checkmark$  visionnez les photos et les images
- $\checkmark$  gérer le contenu à l'aide d'un menu contextuel.

Navigation dans la partie:

- touches «En haut», «En bas», «A gauche», «A droite» – déplacement dans la liste ;
- touches «En avant», «En arrière» passage rapide à la page suivante/précédente;
- touche «Retour» retour au menu précédent;
- touche «ОK» choix. Appuyez et tenez enfoncée la touche «ОК» pendant quelques secondes. Le menu contextuel fait l'apparition.

Commande du menu contextuel «Photos»:

- Ouvrir;
- Information;
- Supprimer;
- Présentation:
	- o Liste;
	- o Croquis;
	- o Détaillé;
	- o Titres dans la liste:
		- **Titre du livre;**
		- Non du fichier;
	- o Filtre:
		- Non:

Firmware version 2.0.5

- Seulement la mémoire interne;
- Seulement la Carte SD:
- Orientation de l'écran;
- $\bullet$  Tri:
	- o par le nom;
	- o par la date de création.

Pour ajouter de nouvelles photos, copiez-les simplement depuis un PC ou transférez-les via un réseau sur l'appareil.

Il y a une liste de dossiers contenant des images, située dans la partie gauche de l'écran.

Il peut y avoir des dossiers standard prédéfinis dans l'appareil :

- **Écrans** : le dossier se crée lors de la création d'une capture d'écran, et toutes les captures suivantes y sont enregistrées. Vous pouvez réaliser une capture d'écran de deux manières différentes :
	- o en assignant les captures d'écran au bouton Marche/arrêt (**Paramètres > Fonctions des touches**) ;
	- o en sélectionnant l'icône **Capture d'écran** dans le menu Express.
- Le dossier **Photo** contient un ensemble standard d'images. Le dossier est créé lors de la création du firmware.

Firmware version 2.0.5

 Le dossier **Mes images** contient les images de l'utilisateur créées à l'aide de l'application **Scribble**.

Le menu contextuel est disponible en mode Affichage photos :

- Précédent
- Zoom avant
- Diaporama

# **Dictionnaire**

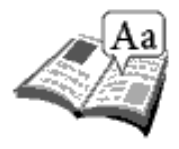

Cette partie permet d'obtenir la traduction d'un mot à l'aide des dictionnaires installés. Pour traduire le mot, qui vous intéresse, rentrez le à l'aide du clavier d'écran, et l'appareil vous donnera sa signification.

Pour plus de confort, utilisez le régime de plein écran – appuyez et tenez enfoncée quelques secondes la touche «ОК». Dans ce régime vous pouvez tourner les pages du dictionnaire à l'aide «A droite» et «A gauche». Appuyez de nouveau sur «ОК» pour revenir au régime de clavier.

Si l'appareil contient plusieurs dictionnaires, vous pouvez passer d'un à l'autre à l'aide de la touche «Menu».

Firmware version 2.0.5

Principales fonctionnalités de la partie:

 $\checkmark$  traduction des mots à l'aide des dictionnaires intégrés.

Navigation dans la partie

- touches «En haut», «En bas», «A droite», «A gauche» – déplacement entre les touches du clavier d'écran;
- touche «ОK» choix d'une lettre;
- touches «En avant», «En arrière» passage rapide à la page suivante/précédente;
- touche «Retour» retour au menu précédent.

Il est possible de faire apparaître un dictionnaire en mode Lecture à l'aide du menu contextual.

Les dictionnaires suivants sont préinstallés sur l'appareil :

KD English-Czech Dictionary

KD Basic Czech-English Dictionary

KD English-Danish Dictionary

KD Basic Danish-English Dictionary

KD English-French Dictionary

KD Basic French-English Dictionary

KD English-Hungarian Dictionary

KD Basic Hungarian-English Dictionary

KD English-Italian Dictionary

KD Basic Italian-English Dictionary

KD English-Icelandic Dictionary

KD Basic Icelandic-English Dictionary

KD English-Latvian Dictionary

KD Basic Latvian-English Dictionary

KD English-Lithuanian Dictionary

KD Basic Lithuanian-English Dictionary

Firmware version 2.0.5

KD English-Norwegian Dictionary KD Basic Norwegian-English Dictionary KD English-Portuguese (Brazilian) Dictionary KD Basic Portuguese(Brazilian)-English Dictionary KD English-Portuguese(Portugal) Dictionary KD Portuguese(Portugal)-French Dictionary KD English-Slovak Dictionary KD Basic Slovak-English Dictionary KD English-Slovenian Dictionary KD Basic Slovenian-English Dictionary KD English-Spanish Dictionary KD Basic Spanish-English Dictionary KD English-Turkish Dictionary KD Basic Turkish-English Dictionary KD English-Dutch Dictionary KD English-Finnish Dictionary KD Dutch-French Dictionary KD English-German Dictionary KD English-Greek Dictionary KD English-Polish Dictionary KD English-Romanian Dictionary KD English-Swedish Dictionary General English-Russian Dictionary New Comprehensive Russian-English Dictionary The Ukrainian-English Dictionary The English-Ukrainian Dictionary The Ukrainian-Russian Dictionary The Russian-Ukrainian Dictionary

# **Installer des dictionnaires**

Pour installer des dictionnaires supplémentaires, vous devez les télécharger depuis le site web officiel

Firmware version 2.0.5

[www.pocketbook-int.com](http://www.pocketbook-int.com/) (le fichier dictionnaire possède une extension .dic) et les ajouter au dossier **system/dictionaries** de l'appareil**.** Le dossier contient les dictionnaires utilisés dans l'appareil. Vous pouvez également supprimer les dictionnaires inutiles de l'appareil.

Firmware version 2.0.5

# **Application**

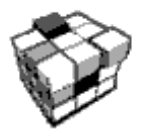

Cette partie contient les jeux et des programmes supplémentaires.

Principales fonctionnalités:

 $\checkmark$  lancement des programmes supplémentaires et des jeux.

Navigation dans la partie:

- touches: «En haut», «En bas» déplacement entre les noms des applications;
- touche «OK» lancement des applications;
- touche «Retour» retour au menu précédent;

Liste d'application:

- **Calculatrice** élémentaire avec 4 fonctions arithmétiques, calcul du pourcentage et de la racine carrée;
- **Montre** transforme temporairement votre PocketBook en une montre digitale de table ;
- **Echecs** permet de jouer contre une autre personne ou face à un adversaire virtuel;

Firmware version 2.0.5

- **Jeu de patience**;
- **Sudoku**;
- **"Serpent"**;
- **Scribble** est un programme de dessin. Pour utiliser cette application, votre écran tactile doit être calibré avec précision. Vous devez dessiner sur l'écran à l'aide de votre stylet en le tenant perpendiculairement à la surface de l'écran. Pour enregistrer une image, cliquez sur l'icône « Nouvelle image ». L'image actuelle sera enregistrée dans le dossier « Mes images » dans le dossier racine de l'appareil.;

 **Navigateur**: une application permettant d'afficher les pages web. Utilisez les flèches de contrôle du curseur et les boutons de navigation du clavier à l'écran pour naviguer, les boutons permettant de tourner les pages pour ouvrir un lien et le bouton OK pour sélectionner le lien et activer les champs de texte. Lorsque vous activez un champ de texte pour saisir une adresse et remplir des champs de texte, le clavier apparaît à l'écran.

Le bouton Accueil permet à l'utilisateur d'accéder à la page de démarrage du navigateur. Si vous souhaitez fermer l'application, appuyez sur le bouton Retour. Le navigateur comprend les onglets suivants.

Vous pouvez utiliser la barre de défilement en plaçant le pointeur du curseur dessus et en appuyant sur le bouton OK. Pour faire défiler les pages, appuyez sur les boutons de commande de curseur.

Firmware version 2.0.5

Le navigateur prend en charge le téléchargement de fichiers depuis Internet. Les fichiers téléchargés sont enregistrés dans le dossier racine de la mémoire interne de l'appareil.

Pour quitter le navigateur, appuyez sur le bouton Précédent.

 **Pocketnews**. : une application permettant d'ajouter et de lire des flux RSS. Pour ajouter un flux RSS, entrez dans la section Paramètres de flux. L'utilisateur peut ajouter ou supprimer des flux RSS sur/depuis la page d'enregistrement

Pour parcourir les flux d'actualités, utilisez les touches de navigation : Si vous appuyez sur le bouton **OK,** la version complète des actualités s'ouvre dans l'application Navigateur web.

**Musique**

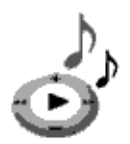

Cette partie du Menu principal vous permet d'écouter vos morceaux musicaux favoris à l'aide du lecteur MP3.

Principales fonctionnalités:

 $\checkmark$  lecture de la musique au format MP3;

Firmware version 2.0.5

 $\checkmark$  choix d'un régime de lecture.

Navigation dans la partie:

- touches «En haut», «En bas», «A droite», «A gauche», «ОК», «Volume+/-» – gestion du lecteur musical;
- touche Retour» retour au menu précédent.
- Pendant la lecture, vous pouvez régler le volume à l'aide des touches Page précédente/Page suivante.

*NB: le lecteur musical consomme le plus d'énergie. Quand il fonctionne, un signe de note apparaît au coin droit de l'écran.* 

# **Recherche**

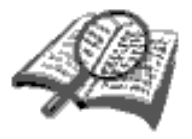

Permet de réaliser une recherche rapide d'un livre.

Principales fonctionnalités:

 recherche des livres/document sur PocketBook Pro 603.

Navigation dans la partie

Firmware version 2.0.5

- touches «En haut», «En bas», «A droite», «A gauche» – déplacement entre les touches du clavier d'écran;
- touche «OK» choix d'une lettre;
- touches «En avant», «En arrière» passage rapide à la page suivante/précédente;
- touche «Retour» retour au menu précédent.

**Recherche.** Après l'entrée dans cette partie, veuillez rentrer à l'aide du clavier, qui apparaît sur l'écran le titre du livre ou le nom de son auteur.

Si vous maintenez enfoncé le bouton OK, une recherche de livre se lance en fonction des critères de recherche.

Le régime de «Recherche»sera lancé. Pour la navigation entre les titres trouvés, faites respectivement usage de touches «En haut» и «En bas». Pour arrêter la «Recherche», appuyer sur **Accueil** ou sur **Retour** .

# **Configuration**

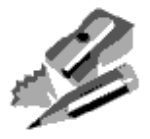

Pricipales fonctionnalités:

régales de l'appareil PocketBook Pro 603.

Navigation dans la partie:

Firmware version 2.0.5

- touche «En haut», «En bas», «A droite», «A gauche» déplacement entre les éléments de la partie;
- touche «OK» entrée/choix;
- touche «Retour» retour au menu précédent.

Les points de la partie:

1. **Information sur l'appareil.** Sont affichés à l'écran: le nom du modèle, le numéro de série, le code de la plateforme, la version de la mise à jour, volumes complet et libre de la mémoire interne et celle de la carte MicroSD.

2. **Langue.** Changement d'interface de la langue de PocketBook Pro 603.

3. **Clavier.** Modification du type de clavier. Les modifications n'entrent en vigueur qu'après la sortie des «Réglages».

4. Profils des utilisateurs - comptes d'utilisateurs ; Un profil peut être stocké sur la carte mémoire (un seul profil) et également sur la mémoire de l'appareil (jusqu'à 5 profils). Chaque profil de la mémoire correspond à un état de livre en cours, à des derniers livres ouverts, ainsi qu'à des marquepages individuels, des Notes, des Favoris et des Connexions réseau.

5. **Apparence.** Contient les réglages suivants:

 **Thème.** Modification du thème du logiciel; *Remarque: Les nouveaux thème sont à télécharger depuis:*  [http://www.pocketbook-int.com](http://www.pocketbook-int.com/)*.* 

Firmware version 2.0.5

- **Caractères de l'interface.** Une fenêtre apparaît en bas de l'écran, vous présentant les caractères accessibles. Arrêter votre choix sur un type de caractère et quittez «*Réglages»*, pour que les modifications soient prises en compte.
- **Menu principal.** Modification de l'apparence du menu principal et de l'organisation de widgets à l'écran. Les paramètres individuels et les widgets sont stockés pour chaque apparence du menu principal.
- **Apparence du rayon de livres.** Modifie l'apparence du rayon de livres.
- **Orientation de l'écran.** Choix d'une orientation parmi: automatique, portrait, album 90°, album 270° ou portrait 180°.
- **Enregistrer les paramètres d'orientation.** Cette option apparaît si l'option Orientation manuelle de l'écran a été sélectionnée. Les options d'orientation d'écran suivantes sont disponibles : identique pour toutes les applications ; individuelle pour les étagères et les livres ; individuelle pour les fichiers PDF et DJVU.
- **Fond d'écran au démarrage.** Choix du fond d'écran au démarrage.
- **Fond d'écran à l'arrêt.** Choix du fond d'écran à l'arrêt. *Remarque : Si l'utilisateur souhaite utiliser des logos personnels, ceux-ci doivent être copiés dans le dossier system/logo de la mémoire interne de l'appareil.*
- **Affichage du texte.** Choix d'un type d'affichage.

Firmware version 2.0.5

 **Renouvellement complet.** Choix du renouvellement de l'écran (jamais, toujours, toutes les 3, 5 ou10 pages).

6. **Désignation des touches.** Pour modifier le régime des touches, appuyez sur la ligne, où se trouve la touche choisie et fait le choix d'une des options proposées par un menu flottant.

- 1) A une «Courte pression sur Marche/Arrêt» on peut associer les gestes suivants:
- Blocage du clavier;
- Menu principal;
- Quitter:
- Derniers livres ouverts:
- Photo de l'écran;
- Profil:
- Ouvrir le lecteur audio;
- Arrêter.
	- 2) Aux autres touches on peut associer les gestes suivants :
- Menu rapide;
- Passage:
	- o En avant;
	- o En arrière;
	- o Page précédente;
	- o Page suivante;
	- $\circ$  -10 pages;

Firmware version 2.0.5

- $\circ$  +10 pages;
- o A la pages…;
- o Au début;
- $\circ$  A la fin:
- o Chapitre précédent;
- o Chapitre suivant;
- Marque page:
	- o Placer un marque page;
- Notes:
	- o Créer une note;
	- o Sauvegarder une page;
- Annotations:
	- o Régime des annotations
	- o Vers l'annotation;
- Contenu:
- Recherche;
- Dictionnaire;
- Sur un livre;
- Affichage:
	- o Augmenter la taille des caractères;
	- o Diminuer la taille des caractères;
	- o Tourner;
	- o Cacher le panel;
- Lecteur MP3 :
	- o Ouvrir le lecteur;
	- o Pause/lecture;
	- o Volume +;
	- o Volume -;

Firmware version 2.0.5

- De système:
	- o Menu principal;
	- o Quitter;

7. **Montre.** Dans cette partie vous pouvez configurer les fonctions suivantes:

- Fixer l'heure et la date en cours;
- Régime de mise à jour:
	- o en tournant les pages;
	- o en tournant les pages (sans ombre);
	- o constamment;
	- o ne pas afficher la montre.
- Blocage du clavier:
- arrêter;
	- o bloquer dans 5 minutes;
	- o bloquer dans 10 minutes.
- Régime de sommeil:
	- o arrêter le régime;
	- o éteindre l'appareil toutes les10/20/30/60 minutes.

8. **Ouvrir à la mise en marche.** Dans cette partie on choisit l'élément qui s'ouvre en premier à la mise en marche de l'appareil:

- menu principal;
- dernier livre ouvert.

9. **Connexions.** Permet de configurer les paramètres des connexions de l'appareil. Ce point comprend:

Firmware version 2.0.5

- Nom de l'appareil;
- régime d'accès au réseau;
- Connexion favorite:
- Accès au Bluetooth;
- Connexion Bluetooth
- Connexion sans fil WI-FI;
- Connexion sans fil 3G:
- Connexion via un port USB
	- o connexion au PC;
	- o recharge;
	- o demander à la connexion.
- 10. Text to speech**.** Configurations:
- Choisir la langue et la voix;
- Choisir la vitesse de lecture:
	- o lente;
	- o normale;
	- o rapide;
- Choisir la tonalité:
	- o 50%;
	- o 75%;
	- o 100%;
	- o 125%;
	- $\circ$  150%.
- 11. **Services.** Ici vous pouvez:
- Suppression de packs : la possibilité de supprimer des packs de voix.

Firmware version 2.0.5

- Configurer les dictionnaires : l'utilisateur peut décocher des dictionnaires qu'il ne souhaite pas utiliser.
- formater la mémoire interne;
- Formater la carte SD.
- Copier la configuration sur la carte SD : enregistrer les paramètres actuels sur la carte mémoire.
- Restaurer la configuration.
- Rétablir l'état : les fichiers d'états des livres sont supprimés aussi bien sur la carte mémoire que sur la mémoire interne de l'appareil.
- configurer le capteur de position;
- supprimer l'autorisation ADE.

Firmware version 2.0.5

# **TELECHARGEMENT ET ECTURE DES LIVRES ELECTRONIQUES**

L'appareil vous permet de lire des livres dans les formats suivants : FB2, FB2.zip, TXT, PDF, RTF, HTML, PRC, CHM, DJVU, DOC, DOCX, EPUB, TCR.

Les programmes de lecture suivants (lecteurs) servent à lire des livres :

- Adobe Viewer
- PDFviewer
- FBReader
- DjVu viewer

Les paramètres des lecteurs sont accessibles à partir du menu contextuel en mode Lecture.

Gestes préliminaires.

1. Téléchargez le livre dans la mémoire de PocketBook Pro 603:

> 1) A l'aide de l'ordinateur. Branchez l'appareil à l'ordinateur à l'aide du câble microUSB. La mémoire interne et la carte MicroSD seront affichées dans la fenêtre de l'assistant Windows comme deux nouveaux disques. A l'aide de l'assistant Windows ou un autre programme,

Firmware version 2.0.5

copiez le livre choisi dans la mémoire de l'appareil ou sur la carte SD.

2) **A l'aide de la bibliothèque électronique «Bookland».** Entrez dans la partie «Bibliothèque», passez à la marque page «Bookland». Il faut se connecter obligatoirement à l'internet via les réseaux Wi-Fi disponibles ou à l'aide de Bluetooth. Enregistrez vous dans la fenêtre apparue. Puis vous pouvez télécharger les livres payants et gratuits, qui seront automatiquement transférés à votre bibliothèque.

2. Ouvrez le livre au régime «Lecture».

Passez à la «Bibliothèque» et à l'aide des touches «En haut», «En bas», «A gauche», «A droite» et «ОК» choisissez un livre. S'il s'agit d'un des derniers livres ouverts, il peut être ouvert par le menu principal. Si vous avez déjà lu ce livre, il s'ouvrira à la dernière page ouverte.

En bas de l'écran s'affichent: le numéro de la page en cours, le nombre total de pages, l'heure et l'état de la batterie. Après l'ouverture de certains formats le nombre de pages est recalculé. Jusqu'à la fin du décompte au lieu du numéro de la page s'affiche le signe «…», et certaines fonctions sont temporairement inaccessibles.

Firmware version 2.0.5

# **MENU D'ACCÈS RAPIDE**

Le menu d'accès rapide est disponible en mode Lecture.

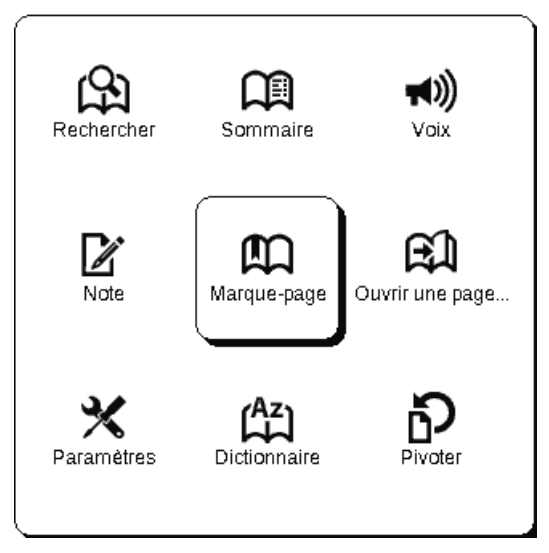

Pour accéder au menu rapide, appuyez «ОК» au régime de la lecture. Le contenu du menu d'accès rapide dépend du programme de lecture (lecteur). Options du menu :

# **Rechercher**

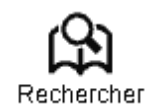

Firmware version 2.0.5

Permet une recherche rapide d'un mot ou de sa partie dans un texte. Le choix de cette option fait apparaître le clavier d'écran. Le régime de «Recherche» est activé après la rentrée du mot recherché, et icône jumelles.au coin de l'écran.

Pour la navigation dans la liste de mots retrouvés, veuillez utiliser les touches «A gauche» et «A droite». Les mots retrouvés sont mis en relief. Pour quitter le régime de «Recherche» appuyez sur «OK». Le régime de recherche est indisponible au format DJVU.

#### **Sommaire**

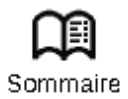

Passage au contenu du livre. La fonction est disponible pour les livres aux formats FB2, PDF, CHM, EPUB, DjVu à condition que le livre ait un contenu structuré.

### **Text to speech**

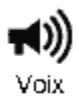

Cet élément assure l'accès rapide au TTS (Text To Speech), pour que vous puissiez écouter le texte. La partie du texte, lu par le speaker, sera mise en relief.

Firmware version 2.0.5

Utilisez le menu rapide pour contrôler la reproduction des voix lorsque vous utilisez la fonction Synthèse vocale. Appelez le menu rapide des voix en appuyant sur la touche **OK** et en la maintenant enfoncée. Vous pouvez régler le volume, arrêter/poursuivre la reproduction, ou désactiver cette fonction à l'aide du menu.

Pour passer au menu principal appuyez sur «Menu» ou sur «Retour».

*NB: Pour modifier les paramètres «langue/voix», «vitesse de la lecture» и «tonalité», allez vers la parie "Réglage» → «Text to speech» et rentrez les paramètres souhaités.*

La fonction est décrite plus en détail dans la section Synthèse vocale.

#### **Notes**

Note

Parfois il est utile de sauvegarder un morceau de texte dans un bloc - note à part.

Pour la création d'une nouvelle note, procédez de la manière suivante:

1. Appuyez sur le point du menu d'accès rapide «Notes».

Firmware version 2.0.5

2. La bande de mise en relief apparaîtra en haut de l'écran. A l'aide des touches «En haut» et «En bas» passez au début de la note et appuyez sur «ОК» *pour fixer la limite d'en haut.* 

3. Fixez de la même manière la fin de la note.

4. Une note en surbrillance sera enregistrée dans le contenu actif du livre.

Les notes prises peuvent être consultée depuis le «Menu principal» (partie «Notes»). En appuyant «ОК» sur la note consultée, vous passez à l'endroit du livre où elle a été prise. Les notes sont également consultables directement dans le texte.

Selon les formats de livres, des notes peuvent être créées soit sous forme de texte, c'est-à-dire une forme modifiable, soit sous forme d'image, donc non modifiable.

#### **Marques pages**

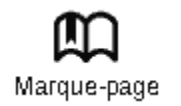

Vous pouvez créer un nombre illimité de marque-pages dans chaque livre. Optez pour «Marques Pages» au menu d'accès rapide. Le signe de marque page fera l'apparition en haut à droite de l'écran.

Firmware version 2.0.5

On peut consulter et supprimer les marques pages du contenu du livre.

Pour accéder à un marque-page, sélectionnez-le dans le contenu du livre et appuyez sur OK

Vous pouvez supprimer un marque-page en sélectionnant Contenu et en utilisant le menu contextuel, ou en cliquant une deuxième fois sur l'icône Marque-page depuis le menu d'accès rapide.

# **Ouvrir**

Ouvrir une page...

Ce point du menu rapide permet l'accès à la page choisie. Rentrez le numéro de la page recherchée et appuyez sur «ОК». On peut également passer rapidement à la première et à la dernière page à l'aide des touches «En avant» ou «En arrière».

#### **Parametres**

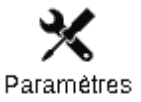

Firmware version 2.0.5

Pour les livres aux formats FB2, TXT, RTF, HTML, PRC и CHM vous pouvez trouver les paramètres les mieux adaptés de la lecture, à savoir – le type et la taille des caractères, l'espace entre les lignes, la largeur des marges, ainsi que les codes des livres aux formats TXT и HTML.

Pour les fichiers PDF en mode Reformater, vous pouvez augmenter la taille de la police en appuyant sur le bouton **Haut** ou en sélectionnant l'échelle appropriée dans le menu d'accès rapide. Il y a 5 tailles de police disponibles qui changent de manière cyclique.

Mode format FB2 accessibles mise à jour:

- **Amélioration de la qualité** et à
- **grande vitesse** (par défaut).

# **Dictionnaire**

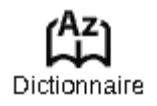

Cette fonction permet d'obtenir la traduction d'un mot au cours de la lecture. Les touches «En haut», «En bas», «A droite», «A gauche» aident à choisir un mot sur la page, «ОК» pour naviguer entre la fenêtre du texte et celle du menu.

Le clavier d'écran peut également servir pour la traduction. Le convertisseur installé vous permettra de

Firmware version 2.0.5

constituer un dictionnaire d'utilisateur à partir des dictionnaires gratuits accessibles dans l'internet.

### **Pivoter**

Cet élément vous permet d'orienter la liseuse à votre convenance. Le basculement se fait selon le pictogramme choisi. Le choix est réalisé grâce aux touches «En haut», «A droite», «En bas», «A gauche». La touche «ОК» active l'orientation automatique de l'appareil.

# **Echelle**

# Zoom

Dans les livres aux formats PDF и DJVU vous pouvez changer l'échelle de l'image de la manière suivante.

A l'aide des touches «A droite», «A gauche» faites le choix du régime d'affichage et réglez l'échelle de l'image avec les touches «En haut», «En bas».

Sont prévus les régimes suivants:

1. **«4 pages», «9 pages»** – au régime d'affichage préalable, plusieurs feuilles sur la même page;

2. **Par largeur** : la page s'adapte à la largeur de l'écran.

Firmware version 2.0.5

3. **«régime normal»** – une page sur l'écran avec la possibilité de changer d'échelle;

4. **«colonnes»** – destiné à la lecture avec colonnes à la page. Pour le déplacement sur la page au régime «colonnes» faites usage des touches «En haut», «En bas», à l'atteinte du bord de la feuille le passage à la colonne suivante se fait automatiquement;

5. **«Reflow»** - augmente le confort de la lecture des documents d'une grande taille d'image. Dans ce régime le texte est formaté sur la largeur de l'écran. Vous pouvez changer la taille des caractères avec les touches «En haut», «En bas». Ce régime est adapté aux tableaux et à certains dessins.

*Remarque : L'option Reformater n'est pas disponible pour les livres au format DjVu*

# **CONTENU ACTIF**

Le contenu actif comprend les subdivisions d'un livre, les notes et les marques pages créées pendant la lecture (elles se situent dans le contenu dans les parties où elles ont été créées).

Contenu structuré : le contenu actif comportant une structure hiérarchique à base de sections (chapitres, volumes, marque-pages, etc.).

Firmware version 2.0.5

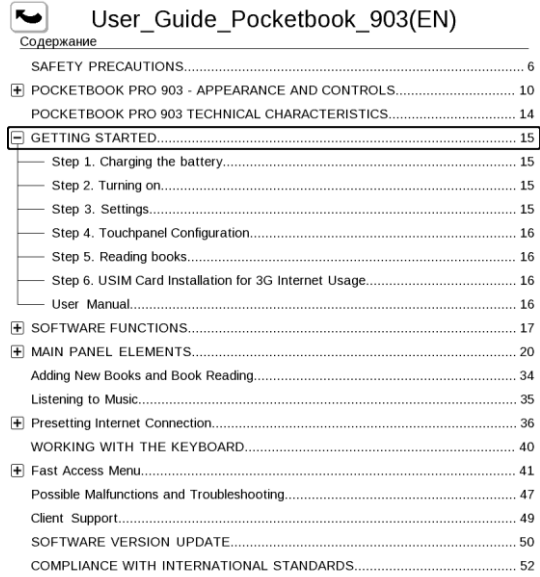

#### $10:56$  m

A l'aide des touches «En haut», «En bas» vous pouvez naviguer entre les points du menu actif. Le passage à la page suivante/précédente s'effectue à l'aide des touches «A gauche», «A droite». En appuyant sur «Menu» dans le point du contenu actif, vous accéder au menu contextuel aux fonctions suivantes:

- annuler;
- ouvrir;
- renommer;

Firmware version 2.0.5

- modifier le texte;
- supprimer;
- réglages;
- ouvrir/cacher un point.

Par défaut tous les points (parties) du contenu actif sont cachés (avec un signe de «+» à coté). Pour ouvrir/cacher un point, appuyez et tenez enfoncées les touches «ОК» ou «Menu», en choisissant dans le menu apparu:

- ouvrir le point;
- cacher le point.

# **Passage au contenu structuré (FB2, PDF, CHM, EPUB, DjVu)**

Pour passer sommaire d'un livre, appuyer sur «*Contenu»*  au menu d'accès rapide.

*NB: cette option n'est disponible que pour les livres aux formats FB2, PDF, CHM, EPUB, DjVu au contenu structuré.*

Le bouton OK vous permet de sauter jusqu'au chapitre sélectionné. Pour les éléments de contenu, vous pouvez appeler le menu contextuel (bouton Menu).

Vous pouvez renommer et modifier l'élément de contenu (si autorisé), de même que configurer l'affichage du contenu (à l'aide de la commande **Paramètres**).

Le menu Paramètres vous permet de sélectionner les éléments de contenu à afficher :

Firmware version 2.0.5

- Sommaire
- Notes
- Marque-pages

Vous pouvez également réduire ou développer tous les éléments de contenu à l'aide du menu Paramètres.

# **LE MENU EXPRESS**

Le menu Express est un menu de commande rapide de l'appareil.

Vous pouvez assigner l'appel du volet Express à un appui rapide de la touche **Marche/arrêt** (Consultez Paramètres > Fonctions des touches).

Le menu Express peut être appelé depuis n'importe quelle application (y compris en cours de lecture d'un livre).

Le menu Express contient les options suivantes :

1. Volet de commande de l'appareil.

**Éteindre :** mettre l'appareil hors tension.

**Menu principal :** accéder au menu principal. Identique au bouton Accueil.

**Verrouillage du clavier :** verrouillage des touches du clavier. (Pour plus de détails, consultez **Modes de fonctionnement de l'appareil**).

**Capture d'écran :** apparence de l'écran situé en dessous du menu Express.
Firmware version 2.0.5

**Ouvrir le lecteur :** ouvrir le lecteur de musique.

**Bluetooth activé/désactivé :** désactiver ou activer la connexion Bluetooth.

2. Profils d'utilisateurs (si plus d'1 profil est configuré).

Cette option vous permet de changer l'utilisateur de l'appareil (pour plus de détails, consultez **Profils d'utilisateurs**). Le remplacement de l'utilisateur restaure l'état de l'appareil tel qu'il était au terme de son utilisation avec le nouvel utilisateur.

3. Liste des 10 derniers livres ouverts.

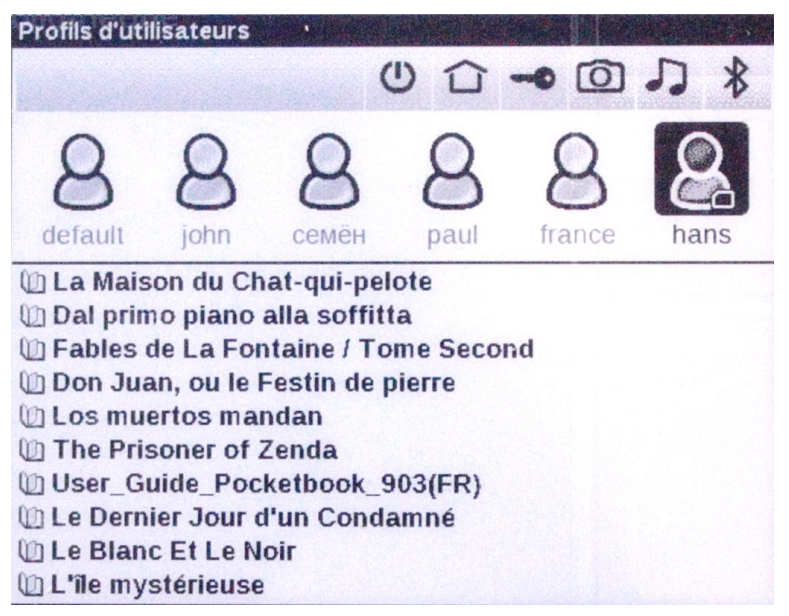

Firmware version 2.0.5

## **LECTURE DE LA MUSIQUE**

Pour écouter de la musique sur votre appareil.

- 1. Téléchargez les fichiers audio au format МР3:
- Branchez l'appareil à l'ordinateur à l'aide du câble microUSB
- Le système vous proposera le choix entre «Recharge de la batterie» et «Connexion PC». Optez pour «Connexion PC»
- La mémoire interne et la carte MicroSD (si elle est installée) apparaîtront dans la fenêtre de l'assistant Windows sous forme de nouveaux disques. Copiez les fichiers dans le dossier «Musique».
- 2. Ouvrez la partie «Musique» au Menu principal.

3. Choisissez le morceau que vous voulez écouter en premier et appuyez sur «ОК».

4. Choisissez le régime de lecture:

- une chanson:
- toutes les chansons à tour de rôle;
- toutes les chansons dans l'ordre aléatoire.

Le volet de commande du lecteur se trouve dans la partie inférieure du lecteur. Le volet de commande affiche le nom du fichier en cours de reproduction et l'état de la progression.

Pour « rembobiner » une piste, maintenez enfoncées longtemps les touches Avancer et Retour.

Firmware version 2.0.5

Pour régler le volume, utilisez les touches :

- Page suivante : augmenter le volume ;
- Page précédente : diminuer le volume.
- Appuyez sur Retour pour quitter le lecteur.

# **TTS (TEXT TO SPEECH)**

La fonction Synthèse vocale est utilisée pour transformer les informations de texte en voix parlées.

Pour activer cette fonction, procédez comme suit :

En mode Lecture, cliquez sur l'icône correspondante dans le menu d'accès rapide.

# ৰা))

Dans le coin en haut à gauche, une case en surbrillance apparaît. Appuyez sur **OK** pour démarrer la reproduction vocale.

Pour accéder au menu de commande de la synthèse vocale, appuyez sur le bouton **OK** et maintenez-le enfoncé.

Firmware version 2.0.5

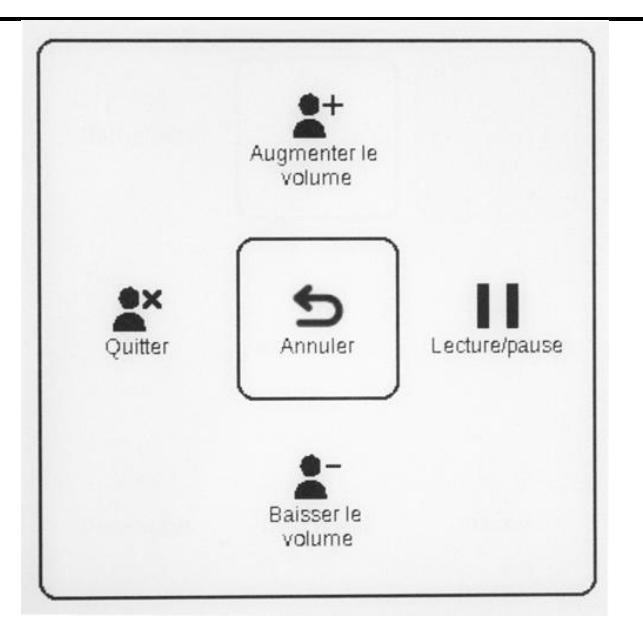

Pour régler les paramètres à votre convenance, utilisez les touches suivantes :

- régler le volume : Volume +/-, Haut, Bas ;
- arrêter/poursuivre l'écoute : Gauche ;
- désactiver la reproduction du texte : appuyez sur le bouton Gauche ou Retour en mode Écoute de texte.

Vous pouvez revenir au Menu principal en appuyant sur la touche Accueil ou en appuyant plusieurs fois sur la touche Retour.

*Remarque : La fonction Synthèse vocale ne devient accessible pour un livre ouvert qu'une fois le nombre de pages calculé.*

Firmware version 2.0.5

*Remarque : En format texte, la phrase actuellement reproduite est mise en surbrillance. Les pages du livre en cours de reproduction vocale se tournent automatiquement.*

## **Actions liées aux packs de voix.**

Des packs de voix dans 4 langues sont initialement prédéfinis dans l'appareil. La composition des packs de voix prédéfinis peut varier en fonction de votre situation géographique.

*IMPORTANT Le système d'exploitation de l'appareil ne peut utiliser que 4 packs de voix. Pour installer un pack supplémentaire, vous devez d'abord désinstaller l'un des packs existants.*

## **Sélection du pack de voix.**

Pour sélectionner un pack de voix, procédez comme suit :

Ouvrez **Paramètres > Synthèse vocale.** 

Dans l'option **Langue et voix,** sélectionnez un pack de voix installé.

Dans ce menu, vous pouvez également définir la vitesse et le volume de la synthèse.

## **Suppression d'un pack de voix.**

Pour supprimer un pack de voix, procédez comme suit :

1. Ouvrez le menu de l'appareil (soit à l'aide de la touche **Accueil**, soit en appuyant plusieurs fois sur la touche **Précédent**).

Firmware version 2.0.5

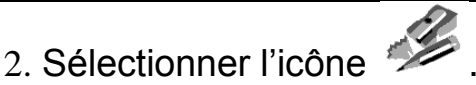

3. Dans le menu Paramètres, sélectionnez **Révision > Suppression de packs**.

4. Sélectionnez le pack de voix à supprimer.

5. Confirmez la suppression.

## **Installation d'un pack de voix.**

Pour installer un pack de voix, procédez comme suit :

1. Téléchargez le pack de voix requis (fichier avec une extension **.pbi**) de notre site [http://pocketbook](http://pocketbook-global.com/download/tts/)[global.com/download/tts/](http://pocketbook-global.com/download/tts/)

2. Connectez l'appareil à un ordinateur et enregistrez le fichier sur le dossier racine de l'appareil.

*IMPORTANT Le fichier doit se trouver dans le système de fichiers de l'appareil, et non sur une carte SD amovible*

*IMPORTANT Vous pouvez installer jusqu'à 4 packs de voix en même temps sur l'appareil. Pour installer un pack supplémentaire, vous devez d'abord désinstaller l'un des packs existants.*

3. Allumez l'appareil, ouvrez **Bibliothèque** (icône ) dans le menu principal, sélectionnez le fichier enregistré, ouvrez-le et confirmez l'installation.

Firmware version 2.0.5

Une fois l'installation du pack de voix terminée, ouvrez **Paramètres > Synthèse vocale** et sélectionnez le pack de voix qui a été installé.

Firmware version 2.0.5

## **CONFIGURATION DE LA CONNEXION INTERNET**

Pour faire connecter votre appareil à l'internet veuillez suivre la procédure suivante:

1. Allez dans la partie du menu principal «Réglages», point «Connexion»;

2. Attribuez un nom à l'appareil:

- 1) appuyez sur «ОК» à la ligne correspondante;
- 2) le clavier apparaîtra sur l'écran;
- 3) rentrez le nom, qui sera utilisé pour la connexion de PocketBook Pro 603 aux autres appareils;
- 4) appuyer sur «ОК»,pour sauvegarder les modifications apportées, et ensuite *«Retour»,*  pour faire cacher e clavier d'écran.

3. Définissez **le régime d'accès au réseau**. Appuyez sur «ОК» sur la ligne et optez pour un des régimes suivants:

- 1) connecté;
- 2) hors connexion;
- 3) demande d'autorisation.

Firmware version 2.0.5

4. Choisissez **connexion préférable.** Une liste de connexions possibles apparaîtra sur l'écran. Choisissez le nécessaire.

## **Réglage de la connexion sans fil via Bluetooth:**

1. Appuyez sur «ОК» dans le point «Bluetooth» et choisissez la connexion à régler. Par défaut les connexions non réglées s'appellent <Connexion №…>.

2. Appuyez sur «Nom de la connexion», à l'aide du clavier d'écran, qui fera l'apparition, rentrez le nom qui sera utilisé pour les connexions de PocketBook Pro 603 via Bluetooth.

3. Définissez le type de connexion - modem extérieur (rentrez le code PIN de quatre signes pour la connexion Bluetooth);

4. Définissez le point de connexion, rentrez son nom;

5. Rentrez le nom de l'utilisateur;

6. rentrez le mot de passe;

7. Ouvrez le point «Déconnexion en cas d'inactivité (minutes) et choisissez dans la liste apparue:

- $5;$
- $\bullet$  10;
- $\bullet$  20;
- 30;
- $-60.$

Firmware version 2.0.5

8. Réglez le serveur de proximité. Allez au point «Réglage Proxi» et à l'aide du clavier d'écran réglez les paramètres de connexion:

- Serveur de proximité;
- Port proxi;
- Le nom de l'utilisateur proxi;
- Mot de passe proxi

9. vérifiez si la connexion est correcte. Appuyez sur «Contrôle connexion». Le message «Etablissement connexion» fera l'apparition. En cas d'échec de connexion, vous pouvez consulter le carnet de messages.

L'option Accès par Bluetooth sert à transférer des fichiers entre les appareils via le réseau sans fil. La connexion Bluetooth est également utilisée pour accéder à Internet via le téléphone. Les paramètres obligatoires sont le Nom de connexion et le téléphone à utiliser pour accéder à Internet. Les autres paramètres dépendent de votre fournisseur de réseau mobile.

## **Réglages de la connexion sans fil WI-FI**

1. Ouvrez la liste de connexions sans fil et choisissez en une. Par défaut les connexions non réglées s'appellent <sans fil №…>.

Firmware version 2.0.5

2. Appuyez sur «Nom de la connexion», à l'aide du clavier d'écran rentrez le nom, qui sera utilisé pour la connexion PocketBook Pro 603 via Wi-Fi. Appuyez sur «ОК», pour sauvegarder les modifications apportées et sur la touche «Retour», pour faire cacher le clavier d'écran.

3. Dans le menu déroulant, sélectionnez le point d'accès requis ou saisissez le nom du réseau (SSID), similaire à i. b.

4. Définissez le type de protection, en optant pour une des propositions de la liste:

- non:
- simple (WEP);
- WPA-Enterprise;
- WPA-PSK.

*Remarque : Vous pouvez utiliser jusqu'à 64 caractères dans votre mot de passe pour un chiffrement WEP-PSK.*

5. Ouvrez « Déconnecter en cas d'inactivité pendant (minutes) » et sélectionnez une valeur dans la liste déroulante:

- $\bullet$  5;
- $10;$
- 20;
- 30;
- 60

Firmware version 2.0.5

6. Ouvrez le point «Réglages de réseau», appuyez sur «ОК» dans le point «Configuration adresse IP», et choisissez du menu apparu:

- DHCP:
- manuellement.

7. Configurez le serveur proxy, le cas échéant. Allez au point «Réglage Proxi» et à l'aide du clavier d'écran réglez les paramètres de connexion:

- Serveur de proximité;
- Port proxi;
- Le nom de l'utilisateur proxi;
- Mot de passe proxi

8. vérifiez si la connexion est correcte. Appuyez sur «Contrôle connexion». Le message «Etablissement connexion» fera l'apparition. En cas d'échec de connexion, vous pouvez consulter le carnet de messages.

*Remarque : Attribuez un nom de connexion. Une connexion avec le nom par défaut ne fonctionnera pas. Chaque connexion devra comporter un nom unique. N'oubliez pas de spécifier le nom du point d'accès.*

*Remarque : Vous pouvez utiliser le WiFi pour vous connecter à Internet. Vous ne pouvez pas transférer de fichiers via le réseau WiFi.*

*Remarque : L'appareil peut se connecter à un point d'accès Wi-Fi, même si le nom de réseau SSID caché.*

Firmware version 2.0.5

*Vous pouvez utiliser jusqu'à 64 caractères dans votre mot de passe pour un chiffrement WEP-PSK.*

*Remarque : L'appareil peut se connecter à un point d'accès Wi-Fi, même si le filtrage des adresses MAC est activé.*

## **Configuration de la connexion 3G**

La connexion 3G est votre accès à l'Internet mobile 3G. Pour utiliser la connexion 3G, vous devez insérer sous la batterie une carte SIM activée d'un fournisseur de réseau mobile qui offre des services de communication 3G sur l'appareil. Un profil de communication par défaut est défini pour la connexion 3G :

Dans la fenêtre de sélection des profils de connexion Internet, un profil de connexion 3G est ajouté par défaut lorsque vous lancez le navigateur. Il s'agit d'un profil vide. Lorsque vous le sélectionnez, l'appareil tente de se connecter à Internet via le réseau 3G, sans préconfigurer la connexion. Nous partons du principe que le fournisseur, lors de la fabrication de la carte USIM, y a intégré tous les paramètres réseau requis, notamment l'APN, identifiant, mot de passe, etc. Tout dépend de votre fournisseur de services mobiles.

Si vous ne parvenez pas à vous connecter à Internet en

Firmware version 2.0.5

utilisant ce profil, vous devez créer le profil de connexion correspondant manuellement.

Firmware version 2.0.5

## **CLAVIER**

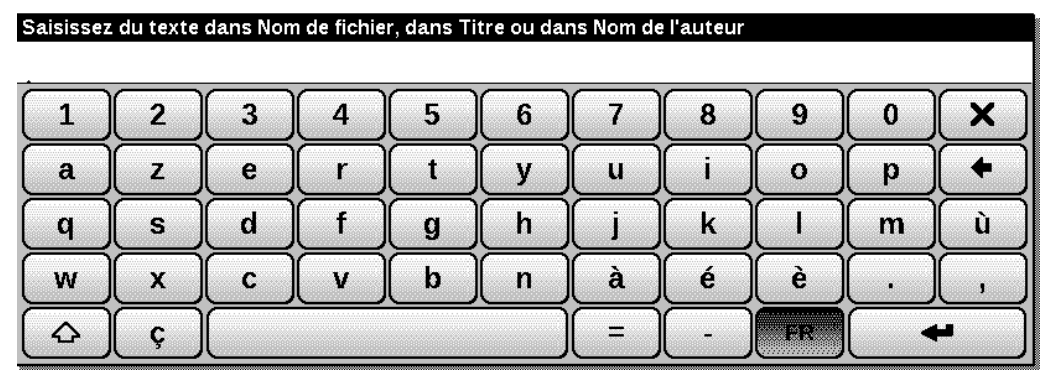

Pour travailler avec le clavier, veuillez utiliser les touches «E haut», «En bas», «A gauche», «A droite» et la touche «OK». En vue d'accélérer le travail avec claviers toutes ses touches sont divisées en 5 zones. La première pression assure un passage rapide au milieu de la zone choisie pour ensuite choisir la touche de la zone. Pour choisir le type du clavier à utiliser entre la version russe, ukrainienne et anglaise, utilisez les touches «RU», «FR» и «EN», situées sur le panel d'en bas, ou la touche de changement de langue, située en bas à droite.

Une longue pression de la touche «A gauche» supprime le dernier symbole rentré. Une longue pression de «En haut» annule tout le texte rentré.

Firmware version 2.0.5

Vous pouvez sélectionner les caractères à saisir avec le joystick ou en touchant les touches à l'écran à l'aide de votre stylet.

## **PROBLEMES POSSIBLES ET SOLUTION**

#### *PROBLEME: L'APPAREIL NE S'ALLUME PAS OU S'ALLUME, MAIS AVEC SEULEMENT UN FOND D'ECRAN*

*Raison possible:* batterie déchargée.

*Solution:* rechargez la batterie.

#### *PROBLEME: LE LIVRE NE S'OUVRE PAS AVEC UN MESSAGE «LE LIVRE ET SANS DOUTE ENDOMMAGE OU PROTEGE», OU RIEN NE SE PASSE.*

*Raison possible:* le fichier du livre est endommagé.

*Solution:* Si le livre a été téléchargé depuis un site web, essayez de reprendre le téléchargement. Si le fichier s'ouvre sur le PC, mais ne s'ouvre pas sur l'appareil, essayez de le sauvegarder dans un autre format.

#### *PROBLEME: UN LIVRE AU FORMAT HTML S'OUVRE, MAIS S'AFFICHE INCORRECTEMENT.*

Par exemple, l'affichage des pages vides, l'absence d'une partie du texte etc.

*Raison possible:* les fichiers HTML contiennent des éléments non textuels (frames, JAVA-scripte, flash).

Firmware version 2.0.5

*Solution:* sauvegardez la page au format TXT.

#### *PROBLEME: LE LIVRE S'OUVRE, MAIS AU LIEU DES*  SONT DES SYMBOLES COMME POINTS *D'INTERROGATION, QUI S'AFFICHENT.*

*Raison possible:* l'encodage incorrecte du document.

*Solution:* en régime de lecture allez au point du menu «Réglage» et modifiez l'encodage du document.

## *PROBLEME: L'APPAREIL NE RÉAGIT PAS AUX TOUCHES.*

*Raison possible:* dans certains cas (par exemple, en cas de téléchargement des dossiers abimés ou volumineux) l'appareil risque de boguer.

*Solution:* procédez à la fermeture forcée de l'état bogué, en tenant la touche «Retour» enfoncée pendant 1–2 secondes. Si ceci ne remédie pas au problème, éteignez l'appareil en appuyant sur «Reset», situé sur son panel arrière.

#### *PROBLEME: AU COURS DE LA CONNEXION À L'ORDINATEUR WINDOWS NE RECONNAIT PAS LES DISQUES DE L'APPAREIL.*

*Raison possible:* l'appareil est dans l'état de recharge de la batterie.

*Solution*: vérifiez le régime USB dans le point «Réglages».

Firmware version 2.0.5

Etablissez le régime «Connexion au PC» ou "Demander en cas de connexion».

*Raison possible:* pas de signal dans le câble.

*Solution:* vérifiez si le câble USB n'est pas abimé et bien connecté à la prise. Essayez de reconnecter le câble USB à un autre port de l'ordinateur.

#### *PROBLEME: LES MARQUES PAGES, LES REGLAGES, LA*  **POSITION EN COURS DANS LE FICHIER NE SE SAUVEGARDENT** *PAS.*

*Raison possible:* le système de fichier est endommagé.

*Solution:* branchez l'appareil à l'ordinateur et vérifiez les disques de l'appareil. Pour cela, ouvrez le fenêtre «Mon ordinateur», faites un clic droit sur le disque choisi. Dans le menu, allez dans «Propriétés – Service – Vérification du disque».

*Raison possible:* le mémoire interne est débordée.

*Solution:* Faites supprimer les fichiers inutiles.

#### *PROBLEME: LA BATTERIE SE DÉCHARGE TRES RAPIDEMENT.*

*Raison possible:* la fonction d'extinction automatique est désactivée.

*Solution:* ouvrez la partie du menu principal «Réglages – Temps». Pour le point «Eteindre l'appareil dans» choisissez

Firmware version 2.0.5

le temps d'extinction automatique (10, 20, 30 ou 60 minutes). DEUXIEME RAISON: Le lecteur musical fonctionne au régime de fond. C'est une application qui consomme le plus d'énergie. Un signe de note en bas de l'écran nous signale son ouverture.

SOLUTION: Arrêtez le lecteur audio.

Firmware version 2.0.5

## **SERVICE D'ASSISTANCE**

L'information détaillée sur l'assistance technique peut être obtenue sur le site **PocketBook International**.

**Lien au site:** [http://www.pocketbook-int.com/support/.](http://www.pocketbook-int.com/support/)

Firmware version 2.0.5

## **MISE A JOUR DU LOGICIEL**

**AVERTISSEMENT! Mise à jour du micrologiciel – opération responsable au cours de laquelle le logiciel de gestion de l'e-book est modifié. En cas de mauvaise exécution, le programme de contrôle peut être endommagé et nécessiter une action du centre de service. Veuillez procéder à la mise à niveau conformément aux instructions ci-dessous.**

1. Ouvrez le site [www.pocketbook-int.com](http://www.pocketbook-int.com/). Sélectionnez votre pays.

2. Cliquez sur le bouton « Support » dans la barre de menu. Sélectionnez le modèle de votre appareil dans la règle. Vous pouvez utiliser la barre de défilement.

3. Téléchargez le micrologiciel sur votre PC.

4. Décompressez le contenu de l'archive, le fichier SWUPDATE.BIN et copiez-le sur votre carte MicroSD au moyen d'un lecteur de carte ou d'un câble USB.

*Le fichier du firmware peut être téléchargé sur le dossier racine de la mémoire interne de l'appareil.*

5. Désactivez PocketBook Pro en appuyant sur le bouton « Marche/Arrêt ».

6. Activez PocketBook Pro avec la carte MicroSD insérée, en appuyant sur « Marche/Arrêt ».

Firmware version 2.0.5

7. Au cours du chargement, appuyez sur les deux boutons « Précédent » et « Suivant » en même temps et maintenez la pression jusqu'à ce que le message «Firmware update…» s'affiche à l'écran.

8. Suivez les instructions à l'écran. Au cours de la mise à jour du micrologiciel, l'appareil sera rechargé plusieurs fois.

9. Attendez l'affichage du message à l'écran : «Please connect power cable», puis connectez le câble USB à PocketBook Pro.

10. Patientez jusqu'a ce que vous voyiez apparaître « **Appuyez sur la touche centrale…** » à l'écran.

*Remarque : pendant le processus de mise à jour, si le fichier du firmware se trouve sur le dossier racine de*  l'appareil, il sera sélectionné en priorité par rapport au *fichier se trouvant sur la carte SD.*

Firmware version 2.0.5

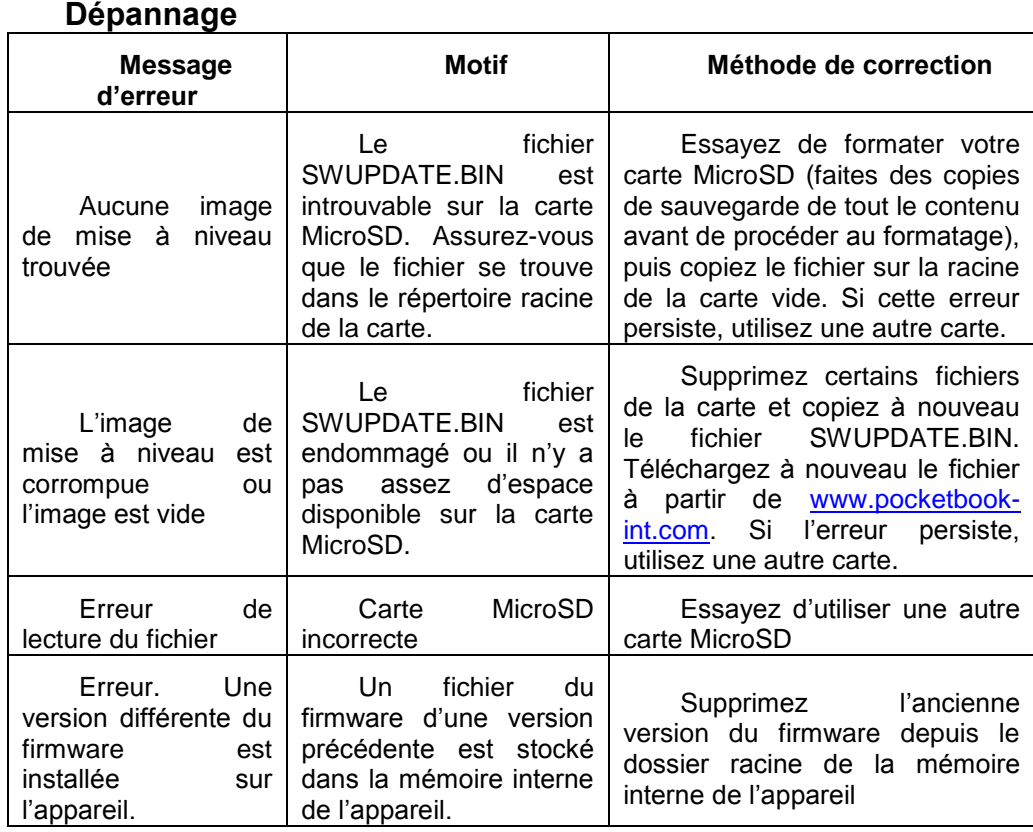

*Remarque: Vous pouvez vérifier la version de votre micrologiciel dans Menu principal*⇨ *Configuration*⇨ *À propos de l'appareil*

Firmware version 2.0.5

## **CONFORMITE AUX NORMES INTERNATIONALES**

01. L'appareil testé doit se connecter à l'aide d'un port USB à l une source d'alimentation à puissance limitée d'un PC ou d'un notebook.

02. L'appareil testé doit être branché à la source d'alimentation à l'aide d'un adaptateur à puissance limitée.

#### **Alimentation au courant alternatif**

**Fabricant**

FLEET

**Modèle**

FCC050100U

**Tension nominale**

5 W courant constant, 1 A

# CE0984**0**

L'équipement possède la marque 0984 et est admis à l'exploitation dans les pays de l'UE.

Le présent marquage signifie, que l'équipement en question est conforme aux normes de la Directive UE sur les moyens de radio et télécommunication 1999/5/EC, ainsi qu'aux parties correspondantes des normes techniques:

- · EN 300 328 V1.7.1 Questions de compatibilité électromagnétique et du spectre des fréquences radio; les système d'émission à large bande; L'équipement de transmission des données de 2,4 GHz ISM à l'aide de la technologie de modulation répartie du spectre; Les exigeances du Comité Européen en matière électromagnétique, art. 3.2 Directive sur les moyens de la radio et la télécommunication.
- · EN 301 489‐1 V1.8.1– Questions de compatibilité électromagnétique et du spectre des fréquences radio; Norme EMS pour l'équipement et les services radio; Partie 17. Conditions spéciales pour les systèmes d'émission à large bande et pour l'équipement hautement productif pour les réseaux de grande puissance HIPERLAN.
- · ETSI EN 301 489-7 V1.2.1 Compatibilité électromagnétique et spectre radioélectrique (ERM) ; Norme de compatibilité électromagnétique (CEM) concernant les équipements et services hertziens ; Partie 7 : Conditions spécifiques applicables à la radio mobile et portable et aux équipements auxiliaires dans les systèmes de télécommunications cellulaires numériques (GSM et DCS)
- · EN 301 489-17 V2.1.1 Compatibilité électromagnétique et spectre radioélectrique (ERM) ; Norme de compatibilité électromagnétique (CEM) concernant les équipements et services

Firmware version 2.0.5

hertziens ; Partie 17 : Conditions particulières pour les systèmes de transmission à large bande 2,4 GHz et les réseaux locaux RLAN haute performance de 5 GHz

- · ETSI EN 301 489-24 V1.4.1 Compatibilité électromagnétique et spectre radioélectrique (ERM) ; Norme de compatibilité électromagnétique (CEM) concernant les équipements et services hertziens : Partie 24 : Conditions particulières pour l'IMT-2000 CDMA à étalement direct (UTRA) pour la radio mobile et portative (UE) et l'équipement auxiliaire
- ETSI EN 301 511 V9.0.2 Système mondial de communications mobiles (GSM) ; Norme EN harmonisée pour les stations mobiles dans les bandes GSM 900 et GSM 1 800 qui couvrent les spécifications essentielles conformes à l'article 3.2 de la directive R&TTE (1999/5/EC)
- · ETSI EN 301 908-1 V3.2.1 Compatibilité électromagnétique et spectre radioélectrique (ERM) ; Stations de base (SB), répéteurs et matériel employé par l'utilisateur (UE) pour les réseaux cellulaires troisième génération IM-2000 ; Partie 1 : Norme EN harmonisée pour l'IMT-2000, introduction et conditions requises de base, couvrant les spécifications essentielles conformes à l'article 3.2 de la directive EN R&TTE
- · EN 60950‐1:2006+A11:2009 Equipement des technologies informatiques. Sécurité.
- · EN 62311: 2008– Estimation de l'équipement électronique et électrique concernant l'impact sur l'homme des champs électromagnétiques (0 Hz– 300 Ghz).

Le marquage signifie l'application des limitations d'utilisation. France: 2,4 GHz (France métropolitaine): En France métropolitaine sont autotisées les fréquences suivantes pour les réseaux sans fils:

- · A l'intérieur des locaux, la puissance maximale (puissance en émission équivalente\*) 100MW au diapason 2400–2483,5 MHz.
- · A l'extérieur: la puissance maximale (puissance en émission équivalente\*) 100 MW pour 2400– 2454 MHZ et la puissance maximale (puissance en émission équivalente\*) 10 MW pour 2454– 2483 MHz.

Attention! Toute modification non autorisée de ce produit risque de perturber sa compatibilité électromagnétique, ainsi sa connectibilité aux réseaux WIFI, ce qui vous prive du droit d'utiliser cet appareil. Le présent produit est conforme aux normes EMS, à condition qu'il soit utilisé avec les appareils périphéiques compatibles à l'aide des câbles protégés. N'utilisez que les appareils périphériques compatibles et les câbles protégés pour connecter les éléments du système. Ceci diminue la probabilité de l'apparition des interférences au cours du fonctionnement des appareils radio, télé et autres.

Déclaration de conformité aux normes de la Commission Fédérale des communications (FCC)

L'apapreil est conforme aux disposition de la partie 15 des Règles FCC. A l'exploitation de l'appareil il faut tenir compte des deux circonstances suivantes: (1) le présent appareil ne constitue pas la source des nuisance; (2) le présent appareil doit capter les signaux sans interférences, y compris ceux, qui peuvent perturber son fonctionnement.

#### Firmware version 2.0.5

Remarque. Les résultats des tests réalisés temoignent de la conformité de l'équipement aux normes relatives aux appareils numériques classe B conformément à la partie 15 des Règles FCC. Lesdites limitations sont introduites pour garantir une protection raisonable contre les nuisances provennant des appareils installés à l'intérieur. Le présent équipement génère, utilise et peut émettre des fréquences radio. Le manquement aux prescriptions du manuel d'utilisation risque de perturber les communications radio. Il n'y a pas de garantie, que dans certaines conditions ces perturbations ont lieu. En branchant et en débranchant l'équipement, on peut conclure s'il est la source de telles perturbations. Ces dernières peuvent être éliminées des manières suivantes:

- · changez l'orientation de l'antenne ou son emplacement;
- augmentez la distance entre l'équipement et le recepteur;
- · connectez l'apapreil et le recepteur aux prises appartenant aux différents réseaux;
- · consultez un spécialiste en la matière.

La déclaration de conformité aux normes FCC en matière de contrôle d'irradiation

L'appareil est conforme aux normes FCC en matière de l'émission radio dans un environnement non contrôlé. L'émetteur ne doit se trouver à proximité d'une autre antenne ou émetteur et ne doit capter leurs signaux.

L'appareil a subi une série de tests qui ont confirmé sa conformité aux standards de mesures et aux procédures mentionnées au bulletin 65 FCC OET (Annexe C)

Information sur la certification (SAR). L'appareil est confomes aux normes relatives à l'impact des fréquences radio.

L'appareil constitue un émetteur - récepteur radio. Au niveau de l'impact des fréquences radio, l'appareil correspond aux normes internationales. Lesdites normes sont élaborées par un organisme scientifique indépendant (ICNIRP), compte tenu des règles de sécurité assurant la protection des hommes et des femmes indépendamment de leur âge et l'état de santé. Dans le manuel d'utilisation, la description de l'irradiation par les ondes radio se fait à l'aide de l'unité de compte que l'on appellé le coéficient d'absorbtion unitaire (SAR). Selon les recommandations de l'ICNIRP le plafond autorisé du SAR est de 2,0 W/kg, ramené aux résultats obtenus sur les 10 g de tissu. Les tests SAR sont réalisés dans les conditions de travail normal, quand l'appareil fonctionne à sa puissance maximale dans tous les diapasons des fréquences. Le niveau effectif du SAR de l'appareil en marche peut être inférieur au plafond autorisé, car il n'utilse que la puissance dont il a besoin pour se connecter au réseau.

#### **Comparaison du plafond du SAR avec les normes ICNIRP**

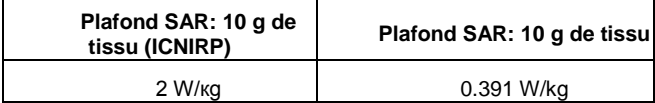

Firmware version 2.0.5

L'équipement est conforme aux normes du Conseil Européen du 12 juillet 1999 sur la limitation de l'impact des champs électromagnétiques sur l'organisme humain [1999/519/EC].

> Assemblé en Chine Design: société Pocketbook Int. Siège social: Room 2201, 22/F.1 Duddell str. Central, Hong Kong

"Contains Reader® Mobile technology by Adobe Systems Incorporated"